## **APPLICATION NOTE**

# Atmel

## **AVR2052: BitCloud SDK Quick Start Guide**

## **Atmel MCU Wireless**

## **Introduction**

This document is intended as a starting point for software engineers' prototyping. implementing, testing, and deploying ZigBee® Home Automation (ZHA), ZigBee Light Link (ZLL), and OEM ZigBee PRO devices based on the Atmel® BitCloud® software platform [1].

The BitCloud Software Development Kit (SDK) provides a complete set of tools including BitCloud ZigBee PRO libraries, reference applications, API documentation, - required to build ZigBee-compliant end products running customized ZHA and ZLL applications.

This document describes how to quickly start with the BitCloud SDK by installing development environment, assembling hardware and programming devices with reference applications.

Chapter 1 provides an overview of the SDK, required development tools, and lists supported platforms.

Chapter 2 describes the documentation set available for BitCloud SDK. Chapter 3 gives instructions on SDK and tools development tools setup.

Chapter 4 describes how to build BitCloud application using supported IDEs.

Chapters 5, 6, and 7 provide description of ZLL, ZHA, and WSNDemo reference applications supplied with the SDK.

Starting from Appendix A the hardware specific part of the document begins. Each next appendix chapter describes the usage of a particular platform.

## **Features**

- Introduction to BitCloud Software Development Kit (BitCloud SDK) [1]
- Description of SDK contents
- Development tools installation procedure
- Application build process
- Description of reference applications
	- ZHADevices ZigBee Home Automation devices
	- ZLLDemo ZigBee Light Link devices
	- WSNDemo OEM ZigBee devices

## **Table of Contents**

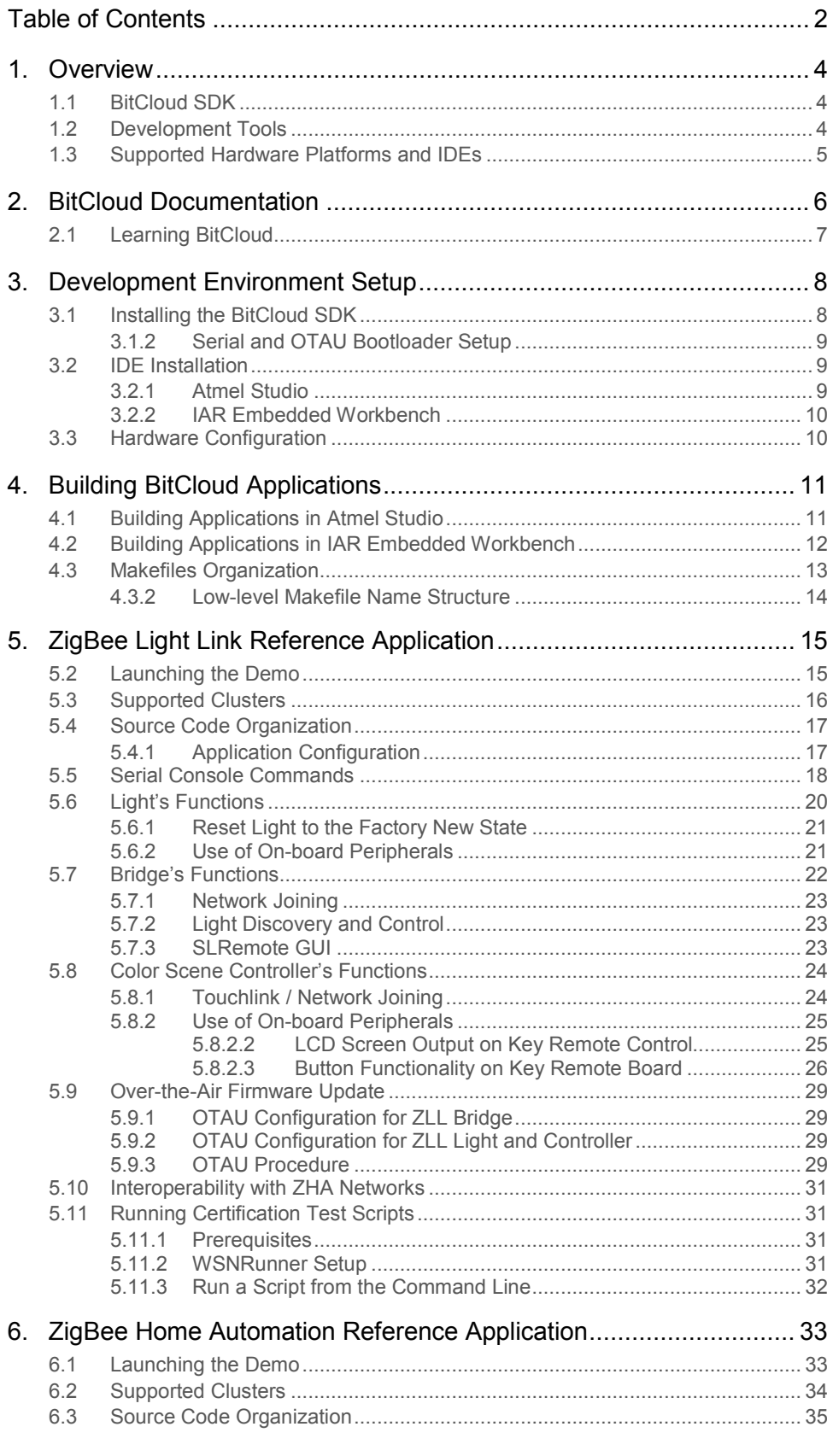

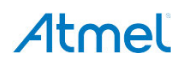

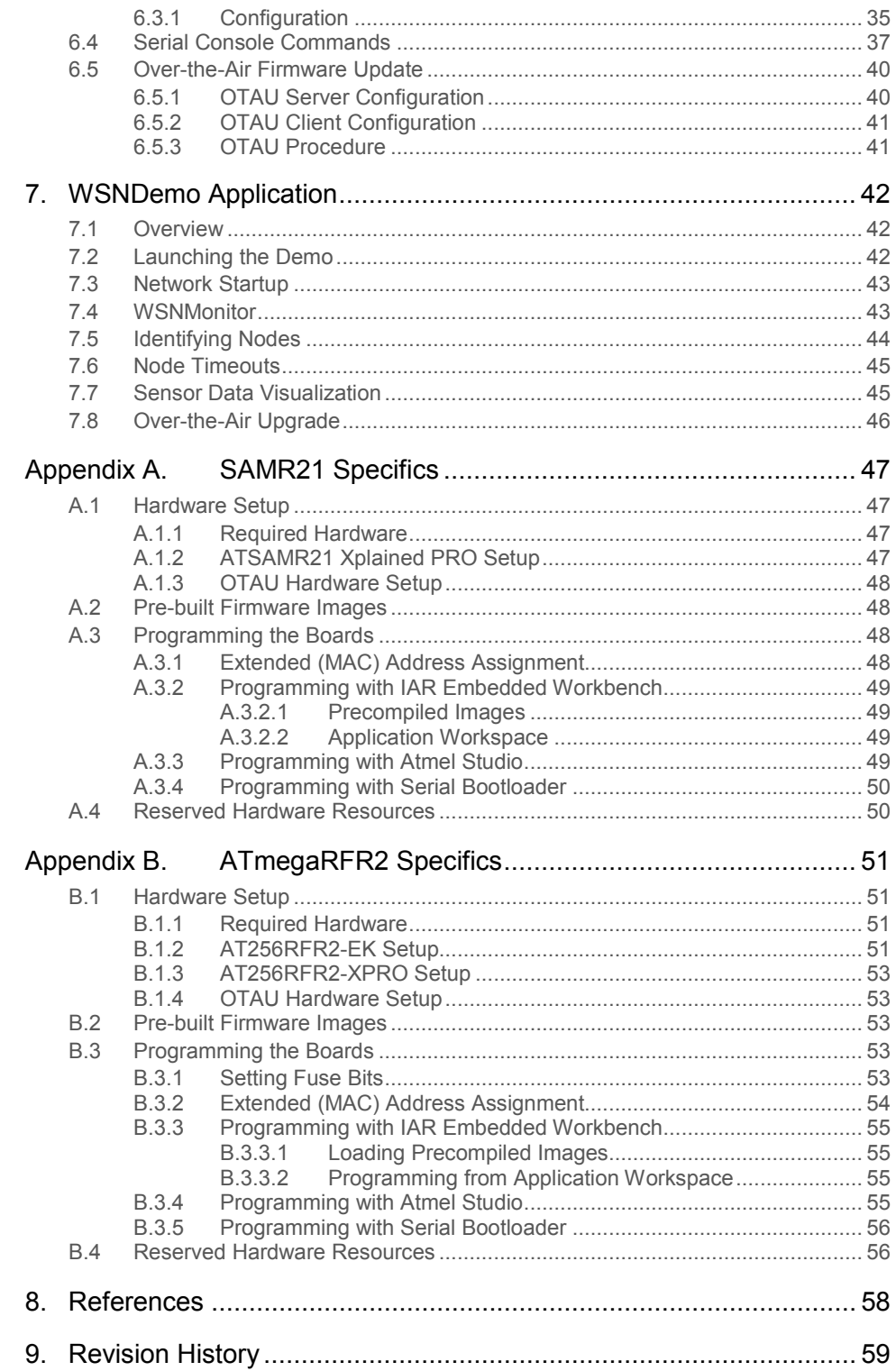

#### **Overview**  $\mathbf 1$

BitCloud is a full-featured, production grade, embedded software development platform from Atmel. It provides a framework for creating ZigBee Home Automation (ZHA), ZigBee Light Link (ZLL), and proprietary ZigBee devices running on supported Atmel microcontrollers and IEEE® 802.15.4-2006-compliant [5] radio transceivers. The BitCloud stack is fully compliant with the ZigBee PRO standards for wireless sensing and control.

#### $1.1$ **BitCloud SDK**

The main items provided as part of the BitCloud software development kit (SDK) [1] are:

- Atmel implementation of ZigBee PRO core stack protocol in form of libraries and API header files. The same core-stack library is used for all BitCloud applications.
- Source code and IDE projects for Atmel reference applications:
	- HADevice ZigBee Home Automation Profile devices (see Chapter 6)
	- **ZLLDemo** ZigBee Light Link Profile devices (see Chapter 5)
	- **WSNDemo** OEM ZigBee PRO device implementation (see Chapter 7)
	- basic example that only does LED blinking **Blink**
	- **ZAppSINP** ZigBee PRO network processor application (see [28] for details)
- Source code of some of the BitCloud components, including:
	- ZigBee Cluster Library
	- Hardware Abstraction Layer  $\bullet$
	- **Board Support Package**
	- System Task Manager
	- ...and some others.
- Set of precompiled firmware images for reference applications
- ZLL certification test suite (see Section 5.11)
- Documentation files (see Chapter 2)
- $\bullet$  Etc...

Detailed structure of BitCloud SDK is given in Table 3-1.

#### $1.2$ **Development Tools**

A development tool chain for BitCloud applications consists of:

- BitCloud SDK
- A set of development or custom boards with supported Atmel MCU and RF transceivers as given in Table 1-1
- An integrated development environment (Atmel Studio [25] or IAR Embedded Workbench<sup>®</sup> [19], [20]), where sample applications may be modified, compiled, and debugged. IDE versions supported by BitCloud SDK are given for particular platforms in Table 1-1
- A corresponding compiler tool chain (AVRGCC, ARMGCC, or IAR™), which provides the necessary tools to compile application source code into binary images
- A programming device (for example, JTAGICE3 [22]), which may be used to program and debug the application on a target platform
- Optional: Atmel Serial/OTA Bootloader [12] if firmware programming over the serial interface or over-the-air is required
- Optional: ZigBee packet sniffer tool [23] for capturing over-the-air traffic

Setup instructions for the BitCloud SDK as well as supported IDEs are given in Chapter 2.

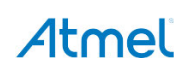

#### $1.3$ **Supported Hardware Platforms and IDEs**

The supported hardware platforms are shown in Table 1-1.

Table 1-1. Supported Hardware Platforms and IDEs

| Name in this<br><b>Document</b> | <b>Microcontroller</b>                   | <b>Supported RF</b><br><b>Transceivers</b> | <b>Supported Evaluation</b><br><b>Kits</b> | <b>Supported IDEs</b>                                                                    |
|---------------------------------|------------------------------------------|--------------------------------------------|--------------------------------------------|------------------------------------------------------------------------------------------|
| megaRFR2                        | ATmega256RFR2 [9]<br>ATmega2564RFR2 [10] | Built-in                                   | AT256RFR2-EK [15]                          | IAR Embedded Workbench for $AVR^{\otimes} 6.40.3$<br>(with $C/C++$ compiler 6.40.3) [20] |
|                                 |                                          |                                            | ATMEGA256RFR2-<br><b>XPRO [17]</b>         | Atmel Studio v6.2 (with<br>AVR 8 bit GNU Toolchain 3.4.5 1522) [25]                      |
| SAMR <sub>21</sub>              | ATSAMR21G18A [31]<br>ATSAMR21E18A [32]   | Built-in                                   | ATSAMR21-XPRO [33]                         | IAR Embedded Workbench for ARM® 7.30<br>(with $C/C++$ compiler 7.30) [19]                |
|                                 |                                          |                                            |                                            | Atmel Studio v6.2 (with GCC version 4.8.3)<br>213147, Atmel build 371) [25]              |

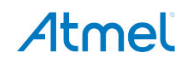

#### **BitCloud Documentation**  $2.$

This chapter describes the documentation set available for BitCloud SDK. It is intended to help the user to understand where to find information required during application evaluation and development.

Table 2-1 lists all documents that compose BitCloud documentation set. The list of documents is the same for all platform-specific packages. The document files are available in the /Documentation/folder of the BitCloud SDK as well as from the Atmel website http://www.atmel.com/.

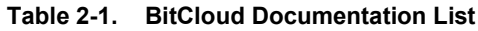

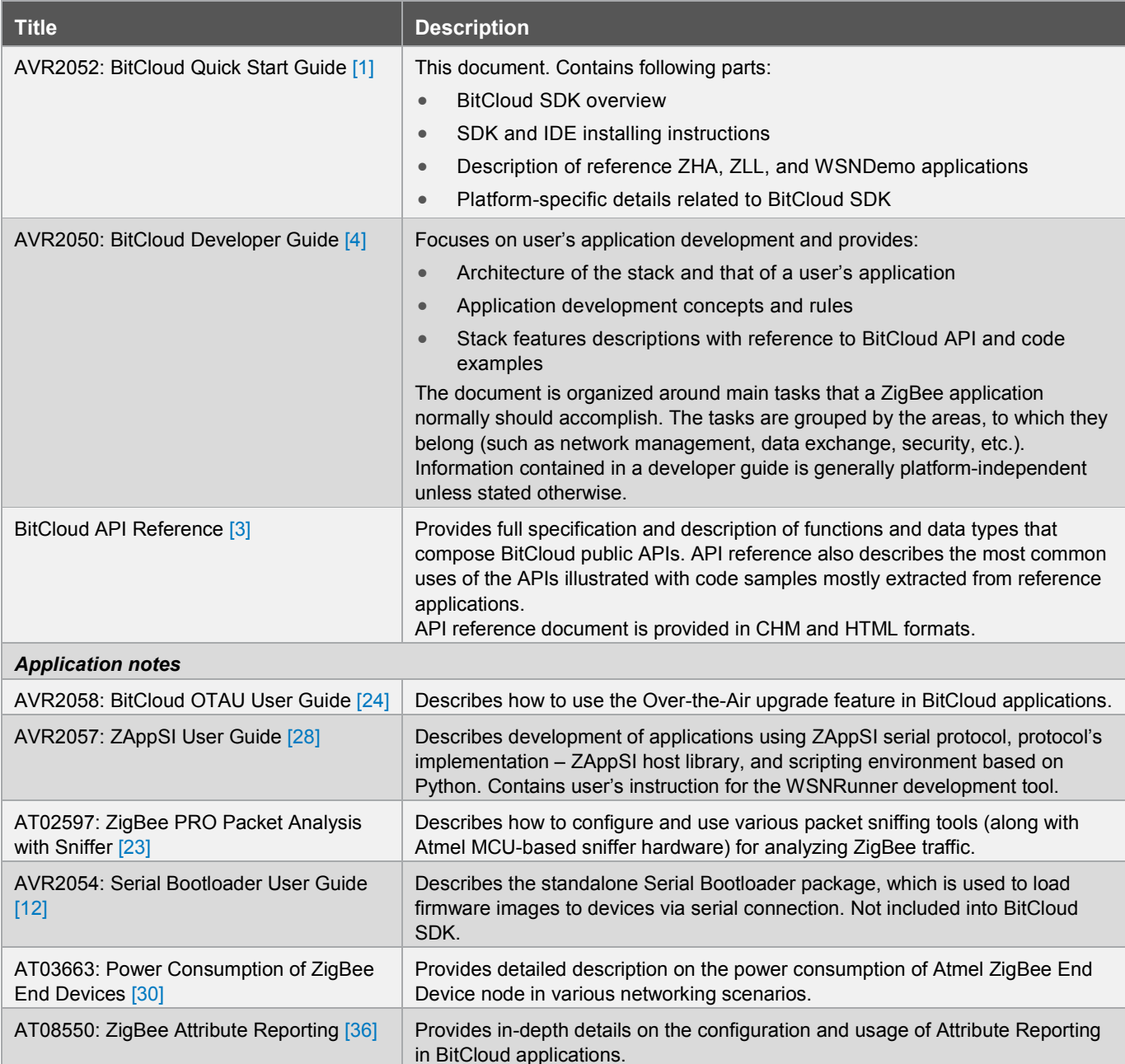

#### $2.1$ **Learning BitCloud**

As evident from Table 2-1 BitCloud documents are divided into the following categories:

- Quick start guide
- Developer guide
- API reference
- Application notes

AVR2052: BitCloud SDK Quick Start Guide (this document) [2] is intended to be the starting point for a user learning BitCloud programming. Once the user understands the reference applications, a quick start guide may be used as a reference book for hardware-specific details.

Actual application development is described in the developer guide: AVR2050: BitCloud Developer Guide [4]. This document describes programming basics such as overall application's organization, task management, and other topics, as well as describes common ZigBee tasks in detail. This document is inevitable for the application development on top of BitCloud stack.

The user may find it convenient to start investigating the use of BitCloud APIs from AVR2050: BitCloud Developer Guide and then look for further information in other developer guides. Note that specification of all APIs available with a package can be found in the BitCloud API Reference [3].

Application notes focus on specific important topics. This kind of documents may contain instructions on installation of specific features, and the usage of related development tools and APIs.

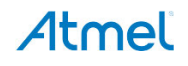

#### **Development Environment Setup**  $3<sub>1</sub>$

This chapter provides instructions on how to set up BitCloud SDK as well as supported IDEs. It also describes the structure of the BitCloud SDK and includes references to hardware setup of the supported platforms.

#### $3.1$ **Installing the BitCloud SDK**

Install the BitCloud SDK by unzipping BitCloud . zip archive into an empty folder with no blank spaces in the path to it (that is, avoid having folder names such as /Program Files/, /My Documents/ and similar in the installation path).

Note: If the SDK installation path contains any blank spaces in its directory names, errors indicating path issues will occur when compiling reference and custom applications with the SDK.

Table 3-1 lists the location and purpose of key folders provided with the SDK.

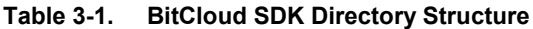

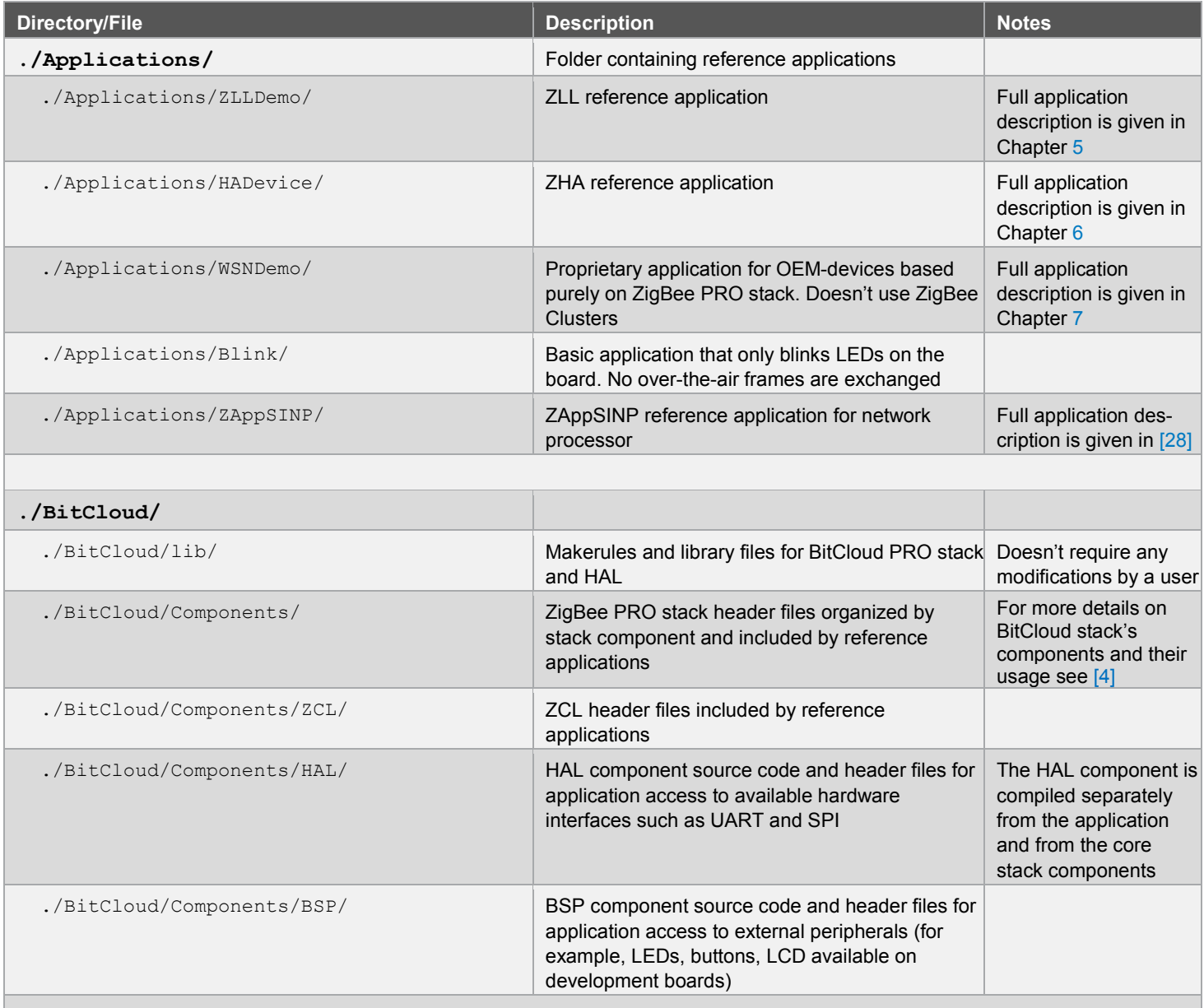

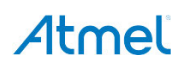

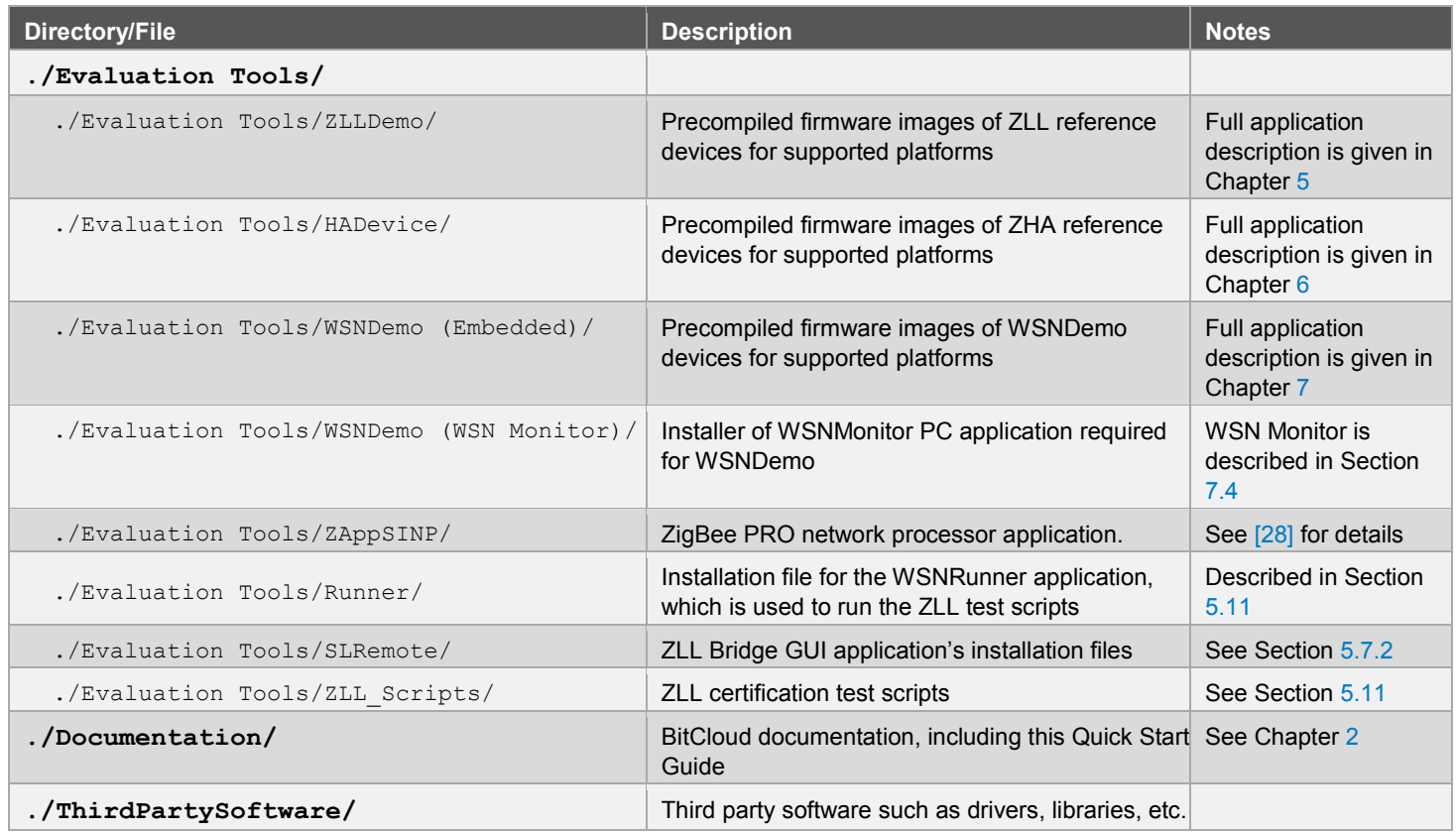

#### $3.1.2$ **Serial and OTAU Bootloader Setup**

For users who intend to use Serial Bootloader or Over-the-Air Upgrade (OTAU) features, find detailed description of the Serial Bootloader package, the list of supported platforms, instructions on generating SREC images in AVR2054: Serial Bootloader User Guide [12]. OTAU use is fully described in AVR2058: OTAU User Guide [24].

#### **IDE** Installation  $3.2$

#### $3.2.1$ **Atmel Studio**

Atmel Studio can be used to develop and debug applications for AVR- and ARM®-based platforms. Atmel Studio is equipped with the GCC compiler and does not require any additional external tools to compile and debug BitCloud applications. In order to compile the BitCloud applications using command line few of the utilities which are required are vailable only as part of MYSIS [35].

Installation procedure:

- a. Download and install Atmel Studio [25] of the supported version given in Section 1.3, if not already installed on your PC.
- b. Add path to the folder containing the AVRGCC compiler to the Path Windows® environment variable. The compiler is located in the \extensions\Atmel\AVRGCC\3.3.1.27\AVRToolchain\bin directory of the Atmel Studio installation directory. This step is necessary for command line compilation (with makefiles).
- c. For detailed instructions on how to compile applications using Atmel Studio, refer to Chapter 4.

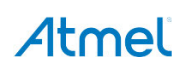

#### **IAR Embedded Workbench**  $3.2.2$

IAR Embedded Workbench for Atmel AVR [20] can be used to develop and debug applications for AVR-based platforms. IAR Embedded Workbench for ARM [19] can be used to develop and debug applications on ARM-based platforms. IAR IDEs support editing of application source code, compiling source files, linking object modules with libraries, and application debugging.

Installation procedure:

- IAR Embedded Workbench for AVR:
	- a. Download and install IAR Embedded Workbench for Atmel AVR [20], if not already installed on your PC.
	- b. Add a Windows environment variable named IAR AVR HOME, and set its value to the IAR Embedded Workbench installation directory (for a default installation, it is  $C:\Per{\circ}$  Files \IAR Systems\Embedded Workbench 6.40). To do this, go to Control Panel > System > Advanced > Environment Variables, Click New below the System variables list, and enter Variable Name and Variable Value. This step is required if you plan to build embedded images using IAR Embedded Workbench from the command line.
	- c. For detailed instructions on how to compile applications using IAR Workbench, refer to Chapter 4.
- IAR Embedded Workbench for ARM:
	- a. Download and install IAR Embedded Workbench for ARM [19], if not already installed on your PC.
	- b. Add a Windows environment variable called IAR ARM HOME, and set its value to the IAR Embedded Workbench installation directory (for a default installation, it is  $C:\Perogram$  Files\IAR Systems\Embedded Workbench 7.20). To do this, go to Control Panel > System > Advanced > Environment Variables, Click New below the System variables list and enter Variable Name and Variable Value. This step is required if you plan to build embedded images using IAR Embedded Workbench from the command line.
	- c. For detailed instructions on how to compile applications using IAR Workbench, refer to Chapter 4.

#### $3.3$ **Hardware Configuration**

Hardware configuration instructions depend on the particular hardware platform used to evaluate and develop with the **BitCloud SDK.** 

To get started, proceed to the platform-specific sections listed in Table 3-2.

| <b>Section Name</b>        | <b>SAMR21-specific Sections</b> | <b>ATmegaRFR2-specific Sections</b> |
|----------------------------|---------------------------------|-------------------------------------|
| Hardware-specific Appendix | <b>Appendix A</b>               | <b>Appendix B</b>                   |
| Hardware setup             | A.1                             | B.1                                 |
| Precompiled images         | A.2                             | B.2                                 |
| Programming devices        | A.3                             | B.3                                 |
| Reserved resources         | A.4                             | B.4                                 |

Table 3-2. Hardware-specific getting Started Sections

#### **Building BitCloud Applications** 4.

This chapter provides an overview on how to use Atmel Studio and IAR IDEs to work with reference BitCloud applications. IDE versions that are used during verification and guarantee to work are given in Table 1-1.

As mentioned in Section 1.1, a part of the stack components and hardware drivers are provided in source code, and are not part of the stack library. For convenience reasons, source files for these components are included in the IDE projects and can be accessed from the IDE.

#### $4.1$ **Building Applications in Atmel Studio**

Atmel Studio can be used to develop and build Atmel BitCloud applications. Reference applications include Atmel Studio project files located in the *\atmelStudio projects* subdirectory of the application root directory. These projects rely on the configurations given by external low-level makefiles (see Section 4.3).

Atmel Studio GUI allows the user to select an appropriate configuration from the list of available configurations and to modify any given configuration. For details on compilation and editing of configurations, refer to Atmel Studio documentation [27].

## • Building application from IDE:

- Open an appropriate . atsln project file from the <appName>\atmelStudio projects directory with Atmel Studio. Solution Explorer tab as shown on Figure 4-1 provides access to the application source files as well as stack components that compile together with the application.
- Source files are included virtually to provide access to them. The set of files to be actually compiled is Note: defined in corresponding external Makefile as described in Section 4.3.

### Figure 4-1. Example Structure of Atmel Studio Application Project

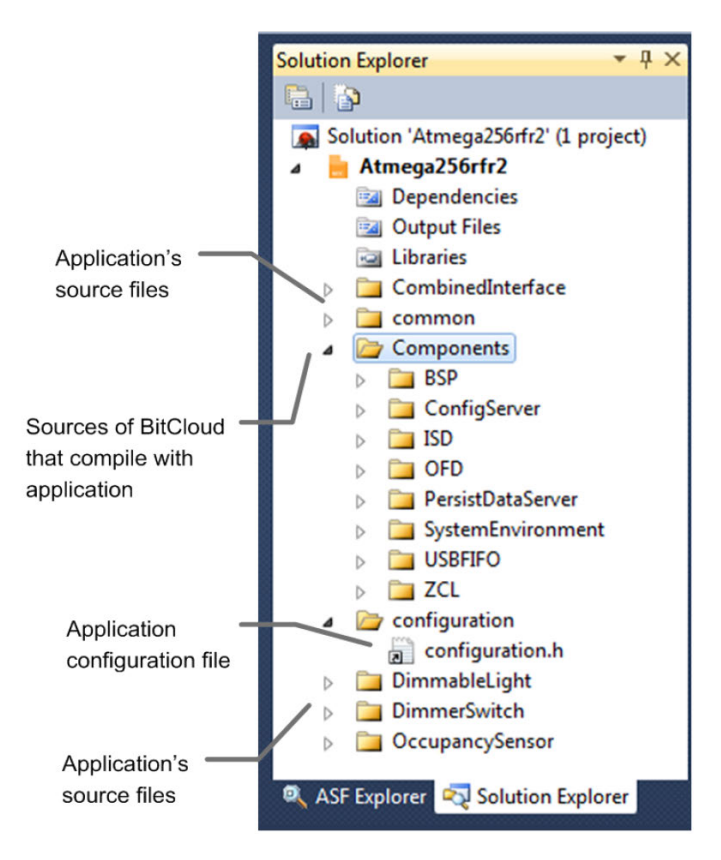

Select a target configuration in the dropdown list on the toolbar, as shown on Figure 4-2

Figure 4-2. Selecting Project's Configuration in Atmel Studio

| A Atmega256rfr2 - AtmelStudio                                                 |                                                                                                    |                              |  |
|-------------------------------------------------------------------------------|----------------------------------------------------------------------------------------------------|------------------------------|--|
| File Edit View VAssistX ASF Project Build Debug Tools Window Help             |                                                                                                    |                              |  |
|                                                                               | All_MegaRf_A v   28 removeAllScenes                                                                        | <b>- Q 2 5 대</b>             |  |
|                                                                               | All_MegaRf_Atmega256rfr2_8Mhz_Gcc<br>All_Sec_MegaRf_Atmega256rfr2_8Mhz_Gcc                                 | <b>COM</b> ATmegal           |  |
| configuration.h $\times$<br>WSNDemoApp.c                                      | All_StdlinkSec_MegaRf_Atmega256rfr2_8Mhz_Gcc                                                               | $\overline{\phantom{a}}$ Sol |  |
| → c:\Viao_laptop\BitCloud_3_0\BitCloud_MEGAI<br>$\Rightarrow$ configuration.h | Coordinator_StdlinkSec_MegaRf_Atmega256rfr2_8Mhz_Gcc<br>EndDevice_StdlinkSec_MegaRf_Atmega256rfr2_8Mhz_Gcc | 曘<br>Go                      |  |
| $\Box$ #ifndef $CONFIGURATION$ H                                              | Router StdlinkSec MegaRf Atmega256rfr2 8Mhz Gcc                                                            |                              |  |
| #define CONFIGURATION H                                                       | Configuration Manager                                                                                      |                              |  |
|                                                                               |                                                                                                    |                              |  |
| // Includes board-specific peripherals support in application.                |                                                                                                    |                              |  |
| #include <boardconfig.h></boardconfig.h>                                      |                                                                                                    |                              |  |
|                                                                               |                                                                                                    |                              |  |

From the main menu execute Build => Rebuild All

Once the build process is completed, some of the .hex, .srec, .bin, and .elf image files will be generated, depending on the platform configuration that has been chosen. Use the . hex file for programming devices via JTAG and the . srec file for programming via Serial Bootloader. The .elf file is used for debugging.

## • Building application from command line:

After selecting the target configuration in the application Makefile (see Section 4.3), compile the application by running the make utility, executing

make clean all

It is possible to run the make utility from Atmel Studio by selecting Tools > Command Prompt. This will quarantee that the make utility provided with Atmel Studio is used. Otherwise, the path to the folder containing the make utility can be added to the Path environment variable. In this case, run the make utility in the command line from the application's root directory.

#### $4.2$ **Building Applications in IAR Embedded Workbench**

IAR Embedded Workbench can be used to develop and build Atmel BitCloud applications. All reference applications include IAR project files located in the \iar projects subdirectory of the application root directory. IAR projects come complete with a set of configurations, which correspond to the configurations given by low-level makefiles.

IAR Embedded Workbench GUI allows the user to select an appropriate configuration from the list of available configurations and to modify any given configuration. For details on compilation and editing of configurations, refer to the IAR Embedded Workbench documentation [21].

As mentioned above, a part of stack components and drivers are compiled with the application. For convenience reasons, source files for these components are included in the IAR projects, so they are effectively a part of the application.

For compilation from the command line with the IAR compiler, makefiles are used in exactly the same way as described in Chapter 4.3.

• IDE build procedure: Open the . eww file in the iar projects subdirectory of the appropriate application directory (for WSNDemo, the WSNDemo.eww file from the <SDK-Root>\Applications\WSNDemo\iar projects subdirectory) with IAR Embedded Workbench, select appropriate configuration (as shown in Figure 4-3) and execute the Rebuild All item from the Project menu.

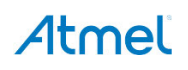

By default, the .a90 file (for WSNDemo, WSNDemo.a90) will be generated in the \iar projects\Debug\exe subdirectory (for WSNDemo, in the <SDK-Root>\Applications\WSNDemo\iar projects\Debug\exe directory) with format as specified in Linker Output Options of the IAR project.

**Command line build procedure:** Compile the application by running the make utility, executing

```
make clean all
```
Some of the . hex, . srec, .bin, and . elf image files will then be generated, depending on the platform configuration that has been chosen.

Figure 4-3. Project's Structure and Configuration's Selection in IAR Embedded Workbench

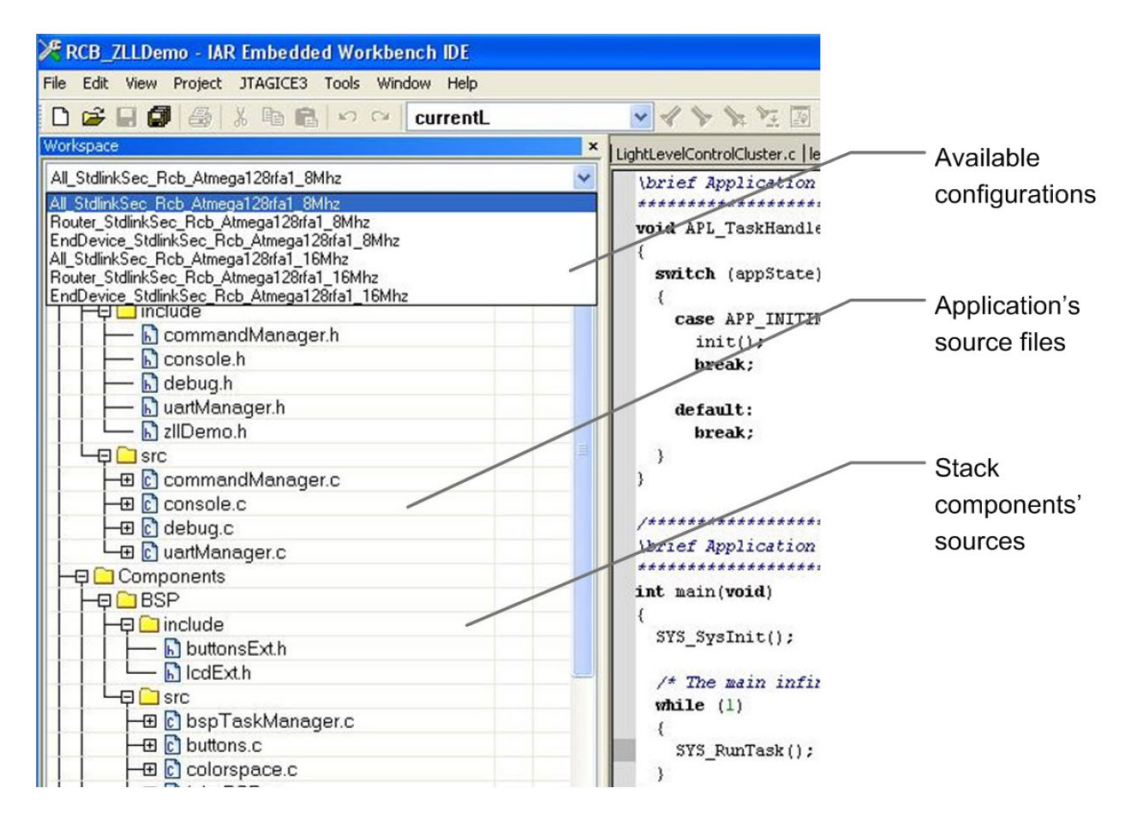

#### $4.3$ **Makefiles Organization**

Each sample application is provided with makefiles for the most typical application configurations. Makefiles are located in the \makefiles directory inside subdirectories corresponding to different supported boards. In addition to these lowlevel makefiles each application includes high-level makefile located in the application root folder.

The high-level makefile is used to specify the low-level makefile that will be used to build the application. The choice depends on the values assigned to special variables inside the high-level makefile:

- PROJECT NAME: specifies the subdirectory name of the *\makefiles* directory where the target file is located
- CONFIG NAME: used to obtain the target makefile name by adding CONFIG NAME to Makefile

For example, if makefile contains the following lines:

```
PROJECT NAME = Atmeqa256rfr2CONFIG NAME = All StdlinkSec MegaRf Atmega256fr2 8Mhz Gcc
```
then the compilation instructions will be extracted from the makefile located at

```
\makefiles\Atmega256rfr2\Makefile All StdlinkSec MegaRf Atmega256fr2 8Mhz Gcc
```
The application structure is illustrated in Figure 4-4. A high-level makefile for sample applications already contains commented lines for all configurations provided, so the user just has to uncomment appropriate lines.

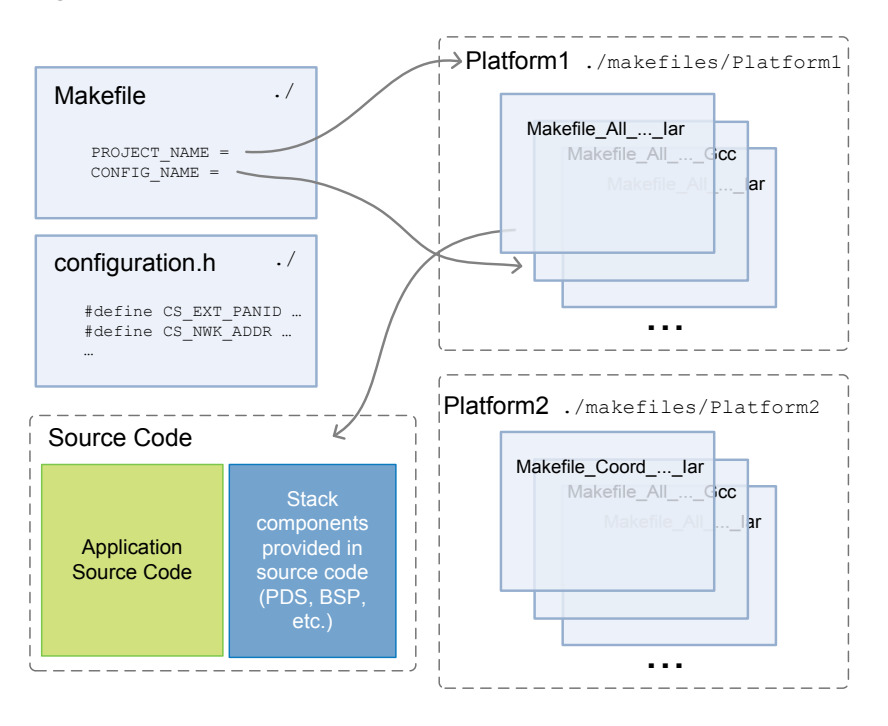

Figure 4-4. Application Build Structure with Makefiles

After the desired configuration is chosen in the makefile, the application can be built by executing make clean all from the command line in the application root folder or by selecting the Build command in the context menu in Atmel Studio.

#### $4.3.2$ **Low-level Makefile Name Structure**

The name of a low-level makefile consists of parts showing which configuration the file specifies. These include specification of:

- ZigBee device type (All, Coordinator, Router, Or EndDevice); All means that this configuration can be used for any device type
- Security supported (standard with link keys ( $stdlinksec$ ), standard ( $sec$ ), or none (empty))
- Platform (board or SoC family)  $\bullet$
- **MCU**  $\bullet$
- Radio chip, if applicable  $\bullet$
- $\bullet$ MCU frequency
- Compiler  $\bullet$
- Note: Not all combinations make sense for a given platform. Makefiles are provided only for supported configurations.

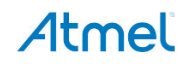

#### ZigBee Light Link Reference Application 5.

ZLLDemo reference application implements standard device types defined in the ZigBee Light Link Profile specification [29] color scene controller, light devices, and bridge. Figure 5-1 shows a scheme of interactions between devices in a ZLL network. Several types of the light device with different sets of supported clusters and cluster commands are provided: on-off light, dimmable light, color light, temperature color light and extended color light.

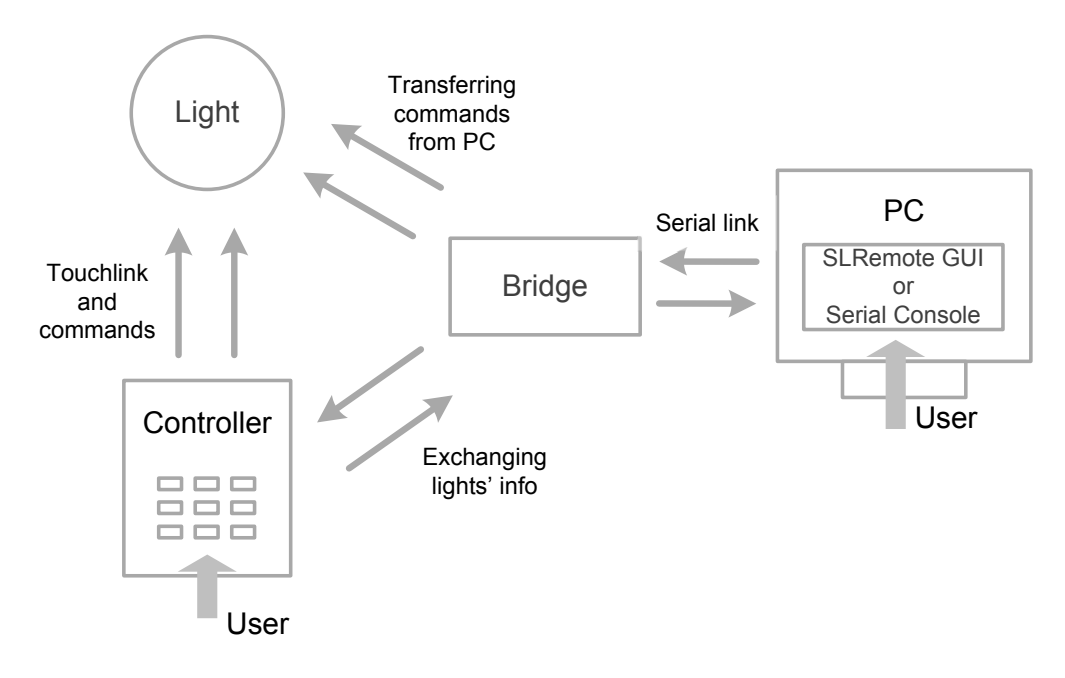

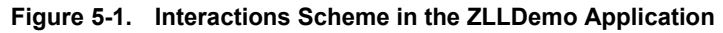

The application demonstrates controlling lights by color scene controllers as well as their interactions with a bridge device. All main features of the ZigBee Light Link profile are implemented:

- Light control functionality, including On/Off, Level (brightness), Color (hue, saturation), Groups, and Scenes
- Touchlink commissioning network parameters are transferred to a new light from a scene controller, while the scene controller is kept close to the light
- A ZigBee Light Link network has no ZigBee network coordinator, even a bridge device acts as a ZigBee router
- Lights are ZigBee routers and propagate messages across the network
- Multiple controllers may be used to control same or different sets of lights  $\bullet$
- Application data and network parameters are saved to non-volatile memory to restore the state after reset,  $\bullet$ power off, etc.

#### $5.2$ **Launching the Demo**

To launch the demo, at least one light is needed and one color scene controller or a bridge. More lights and/or controllers may be added as required.

Follow the instruction below to launch a demo:

- 1. Assemble devices as instructed for target platform in Section 3.3.
- 2. Program devices with firmware images as described for corresponding platform in Section 3.3.
	- The pre-built images are located in the \Evaluation Tools\ZLLDemo directory. Precompiled light's firmware is for an extended color light device. To program other types of the light device, the application must be recompiled for corresponding device type set in the configuration. h file (see Section 5.4.1).

Note: Prebuilt firmware images are built for 8MHz MCU frequency.

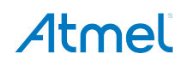

- 3. Bring devices into the same network and perform light control.
	- a. Using a bridge device:
		- Use SLRemote PC application or serial console commands to create a network via the bridge device. Open the network for joining. See Section 5.6.2 for bridge device functionality description.
		- Reset light device, on power up it will automatically join the network
		- Perform light discovery from the bridge using SLRemote or serial console commands
		- Control discovered lights using SLRemote GUI or using console commands  $\bullet$

See Section 5.6.2 for more details on the bridge device functionality including syntax of serial console commands and use of SLRemote GUI.

- b. Using a color scene controller device:
	- Bring color scene controller in close proximity to a light. Perform a touchlink procedure between the light and the color scene controller by using either corresponding on-board button on the controller device or using "touchlink" serial command.
	- Control touchlinked light from remote controller using its on-board buttons or serial console  $\bullet$ commands

See Section 5.8 for detailed description of color scene controller functionality including syntax of serial console commands, reset to factory new, etc.

- 4. See Section 5.5 for details on the light functionality such as light status indication, reset to factory new, logging into serial interface, etc.
- 5. Additionally:
	- More light devices and controller devices may be added through touchlink with the controller device that is already in the network or via classical joining
- 6. For details in executing firmware Over-the-Air upgrade (OTAU) see Section 5.9.
- 7. For details on interoperability with Home Automation networks see Section 0.

#### $5.3$ **Supported Clusters**

Table 5-1 lists clusters supported by the demo applications for light and color scene controller. Note that most of the clusters used by Light Link applications duplicate common clusters from ZigBee Cluster Library, but may be slightly different, and so applications should employ clusters specially defined for the ZigBee Light Link profile (header files for these clusters include zill in their names).

| <b>Device Type</b>                                                                               | <b>Server Clusters</b>                                                                                                    | <b>Client Clusters</b>            |
|--------------------------------------------------------------------------------------------------|----------------------------------------------------------------------------------------------------|-----------------------------------|
| On/Off light<br>Dimmable light<br>Color light<br>Extended color light<br>Color temperature light | Basic<br><b>ZLL Commissioning</b><br>OnOff<br>Groups<br>Identify<br>Scenes<br>Level Control<br>Color Control (for color capable lights only) | <b>Basic</b><br>OTAU (if enabled) |

Table 5-1. ZigBee Clusters Supported by Devices in the ZLLDemo Application

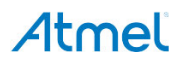

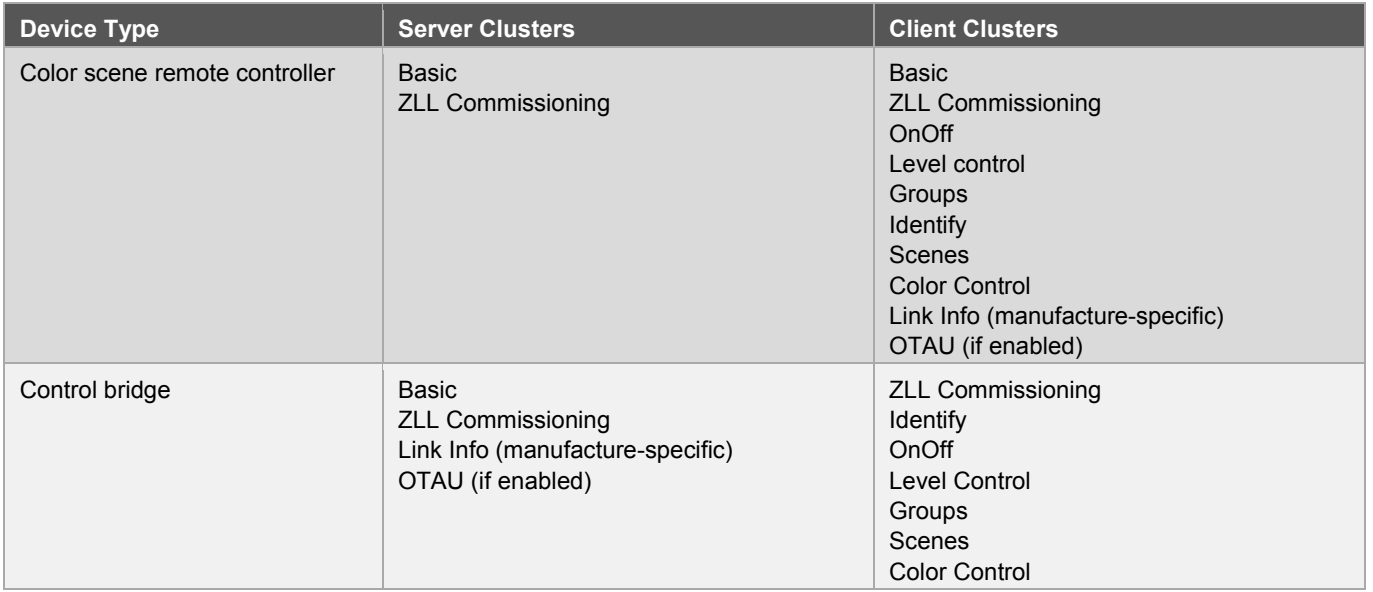

#### $5.4$ **Source Code Organization**

Application projects and source code are located in the \Applications\ZLLDemo folder inside the SDK. The source code is divided into the common part and device-specific code. The entry main () function is located in the light.c, bridge.c, and colorSceneRemote.c files in the corresponding folders. An endpoint for communication between clusters is registered in the same file.

Supported clusters are configured in <device>clusters.c files. A separate source code file is provided for each cluster supported by a specific device. Such file initializes structures needed for the cluster and implements callback functions that are called to indicate commands' responses. For example, see the lightColorControlCluster.c file, which initializes the color control cluster for the light device.

The application's configuration is set in the configuration. h file located in the *\Applications\ZLLDemo* folder. Serial interface used by the device to send information to a PC is also configured in this file. Additionally, in the application's source code UART is configured in the *\Applications\ZLLDemo\common\src\uartManager.c* file.

#### $5.4.1$ **Application Configuration**

Reference application's configuration parameters are set in the configuration. h file. Table 5-2 describes parameters of particular interest to the user. Note that parameters starting with APP are application specific (defined only in reference applications), while those starting with cs are stack-level parameters implemented in the ConfigServer component.

### Table 5-2. Key Application Parameters and Their Meanings

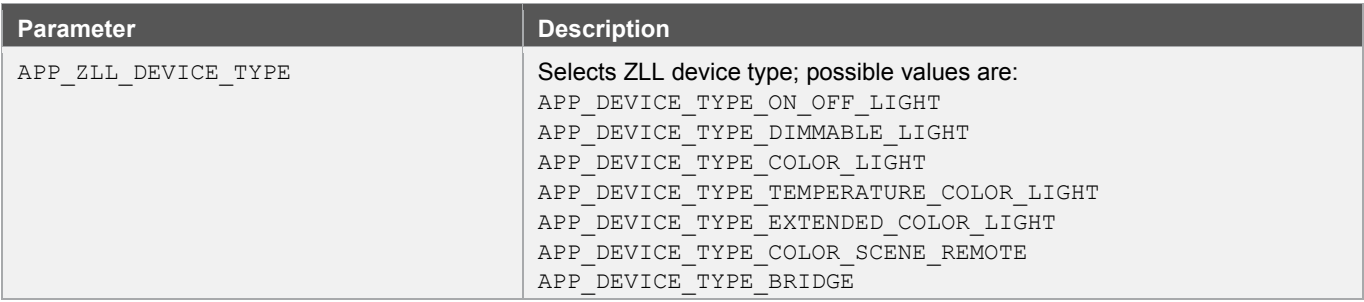

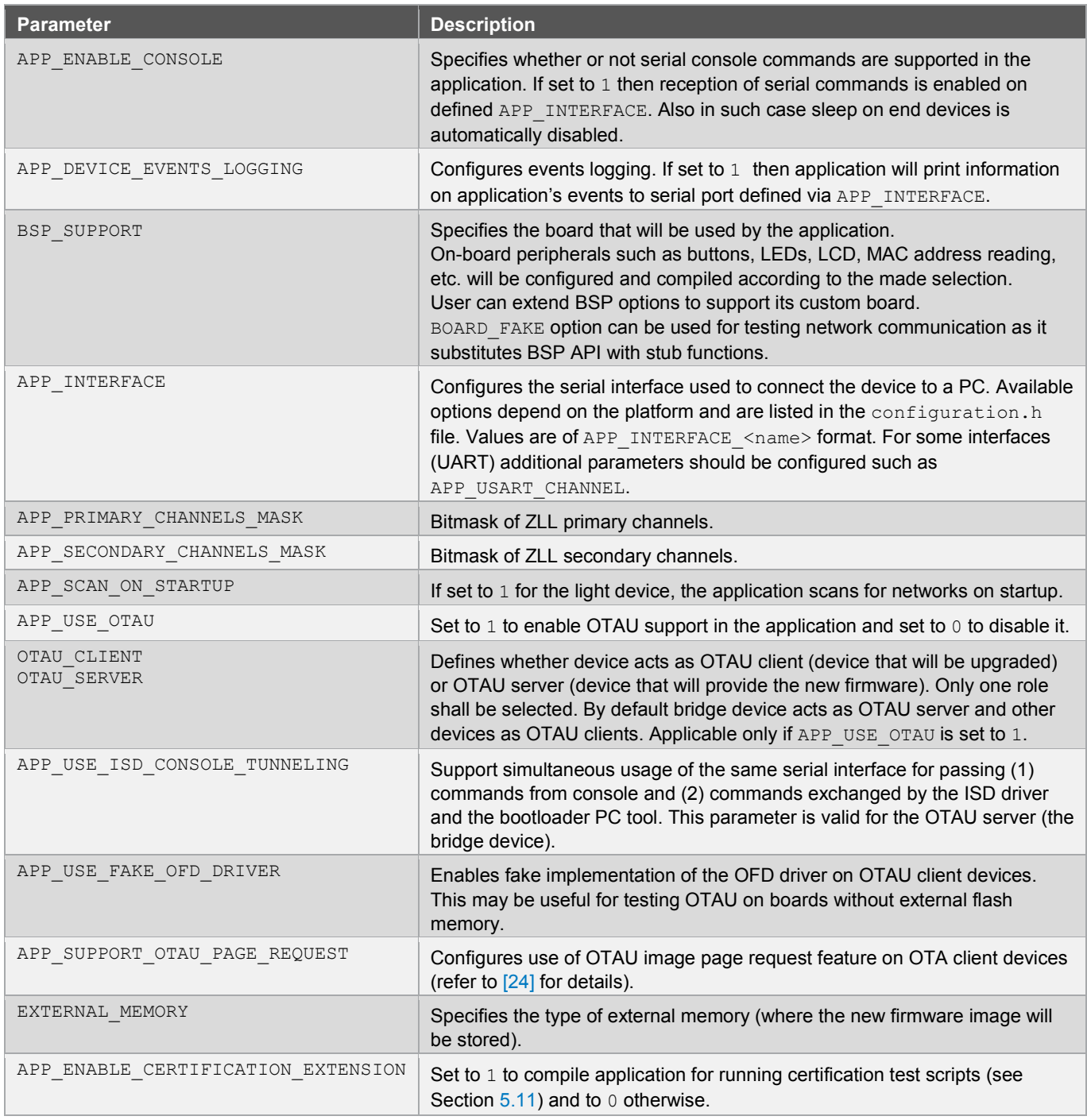

#### $5.5$ **Serial Console Commands**

ZLLDemo reference application includes implementation of a serial console interface that allows control and monitoring of the device over a serial connection using a terminal program (HyperTerminal, RealTerm, etc.) on a PC.

To enable use of such console in the application APP\_DEVICE\_EVENTS\_LOGGING and APP\_ENABLE\_CONSOLE parameters shall be set to 1 in applications' configuration. h file. Additionally, APP\_INTERFACE and, if applicable, APP\_USART\_CHANNEL shall be set correctly for the target board as described in Section Table 5-4. Configuration is the same independent on the device type used.

On the PC side virtual COM port connection that corresponds to the board shall have following settings:

```
BAUD RATE: 38400
PARITY: None
DATA BITS: 8
STOP BITS: 1
FLOW CONTROL: None (Hardware for the Xplained-PRO boards)
```
Additionally local echo and sending line ends with line feeds shall be enabled as shown in Figure 5-2 as an example for HyperTerminal. This configuration is available from the Connection Properties => Settings tab => ASCII Setup... button.

Figure 5-2. Additional HyperTerminal Configuration for Serial Console

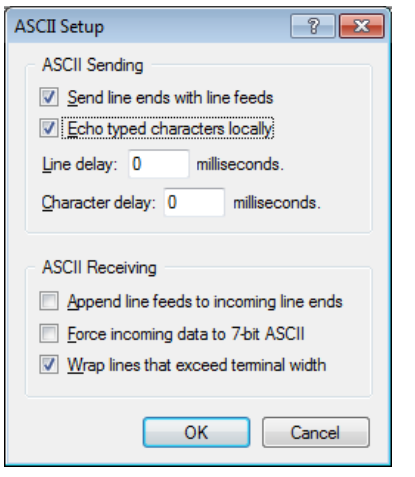

Once connection settings and the COM port assigned to the bridge device are specified, type commands in the terminal window. Key supported commands are described in Table 5-3, while complete list is available in console implementation files: colorSceneRemoteConsole.c, lightConsole.c and bridgeConsole.c.

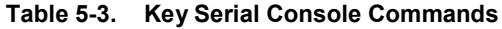

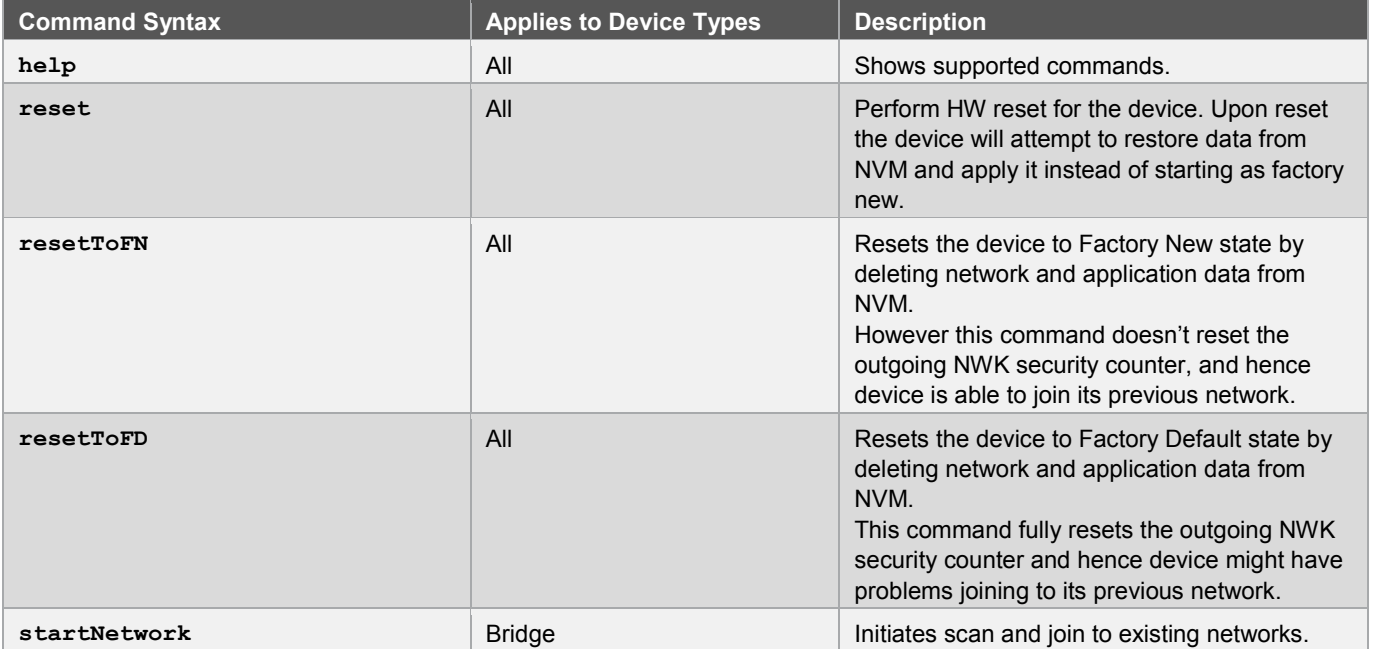

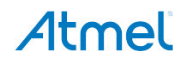

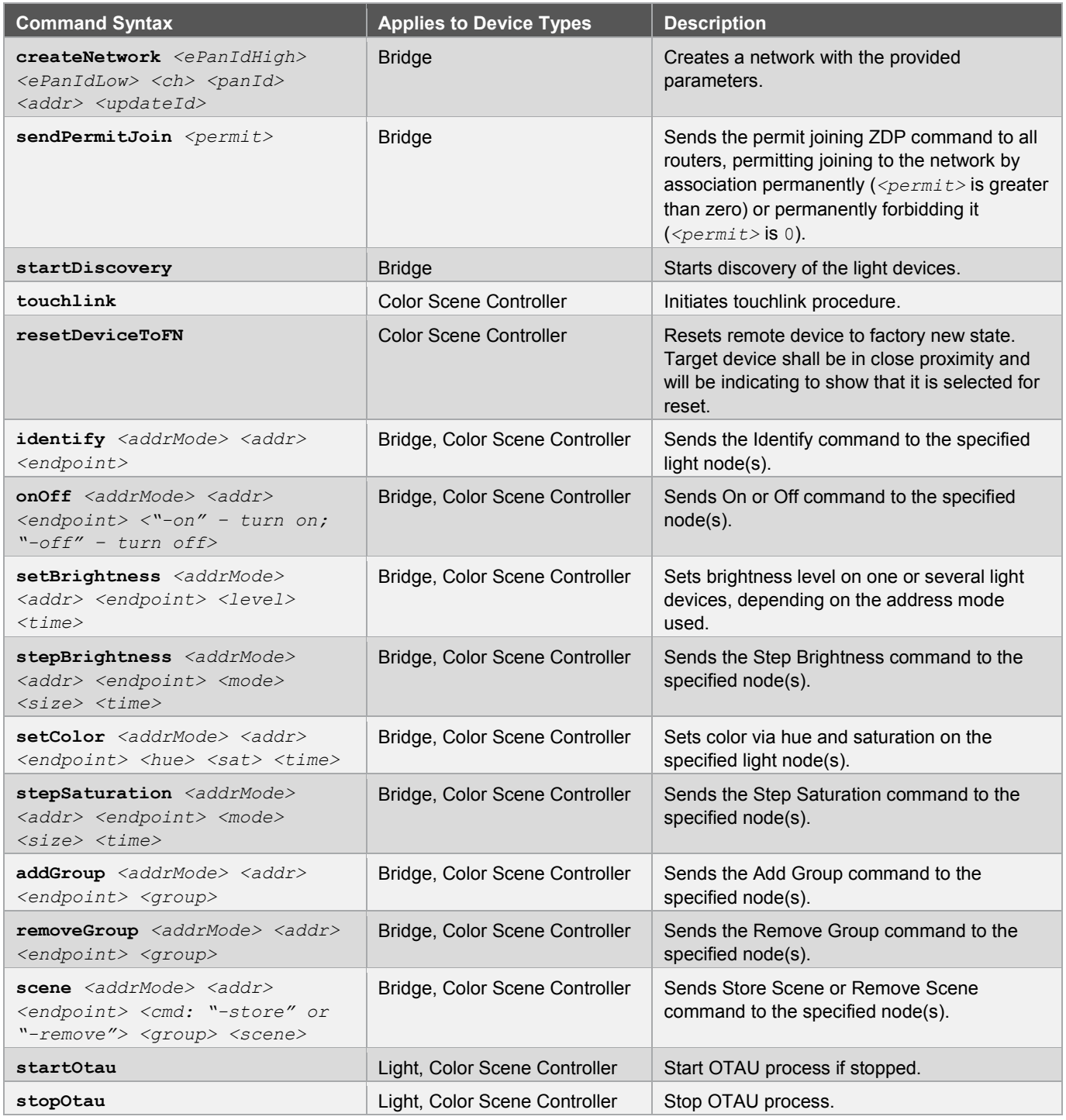

#### $5.6$ **Light's Functions**

Light devices in ZLLDemo reference application are implemented following the requirements for corresponding device types defined in ZigBee Light Link specification [29]. In order to compile ZLLDemo for a light device APP\_ZLL\_DEVICE\_TYPE parameter in application configuration. h file shall be set to one of the following values:

- APP\_DEVICE\_TYPE\_ON\_OFF\_LIGHT
- APP\_DEVICE\_TYPE\_DIMMABLE\_LIGHT
- APP\_DEVICE\_TYPE\_COLOR\_LIGHT

- APP\_DEVICE\_TYPE\_TEMPERATURE\_COLOR\_LIGHT
- APP DEVICE TYPE EXTENDED COLOR LIGHT

That defines functional capabilities of the ZLL light according to ZLL spec.

On power up or reset a factory new (FN) light performs scanning for existing ZigBee networks (can be controlled by APP SCAN ON STARTUP parameter) on primary and secondary ZLL channels. If any open networks are found, the light will try to join them using classical ZigBee MAC association mechanism. If such network discovery or joining fails the light simply stays in a listening mode on one of the primary channels and is ready to be joined via a touchlink procedure.

FN light as well as non factory new (NFN) light can be joined into the target network using a touchlink procedure. For this the light shall be brought in close proximity (10 - 20cm range) to a controller device and then touchlink procedure shall be initiated from the controller (see sections  $5.8$  and  $5.6.2$  for description of controller functionalities).

After the light is joined to a network it can be controlled remotely. On Atmel development boards a ZLLDemo light device application will indicate its light status (On/Off, Level, Color, etc.) via on-board LEDs, LCD screen, or just by printing text information to the serial interface, depending on the board and configuration. Section 5.6.2 provides details on such indications for particular development board.

Section 5.6.1 explains how a light device can be reset to factory new state. This includes a common way using a controller device, as well as mechanisms specific for particular development boards.

It is also possible to perform firmware Over-the-Air upgrade (OTAU) on light devices. For details, see Section 5.9.

#### $5.6.1$ **Reset Light to the Factory New State**

There are two ways to reset a light device to the factory new state:

- 1. Remotely, by sending a special command from a controller device (bridge or color scene remote):
	- a. Bring the light into close proximity to the color scene controller device.
	- b. From the color scene controller device initiate reset of a remote node to factory new state. For example:  $\bullet$ using a resetDeviceToFN console command
		- $\alpha$ r
		- if using color scene controller device with 256RFR2 RCB mounted on a Key Remote Control board, hold R1, R2, and PWR buttons, altogether, on the color scene controller for three seconds
	- c. Observe target light identifying. After that the light will be reset to FN new state.
- 2. Locally, using an on-board button:
	- a. See Section 5.6.2 for the button functionality description.

#### $5.6.2$ Use of On-board Peripherals

Table 5-4 summarizes functionality of the board peripherals for a ZLLDemo light device. Additional information on HW setup is given in corresponding platform-specific sections as referenced in Section 3.3.

### Table 5-4. Functionality of Board Peripherals for ZLLDemo Light Devices

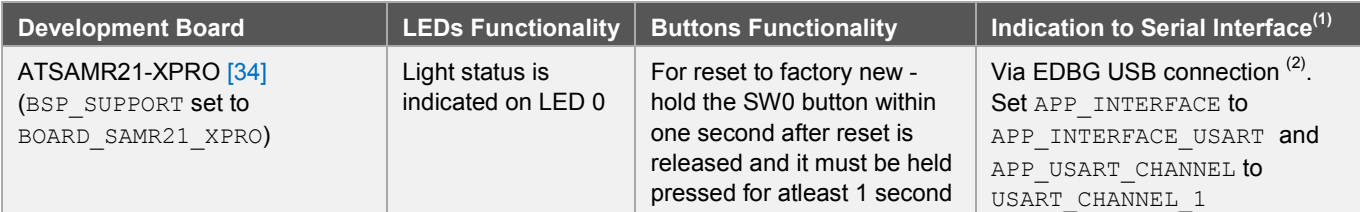

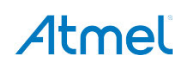

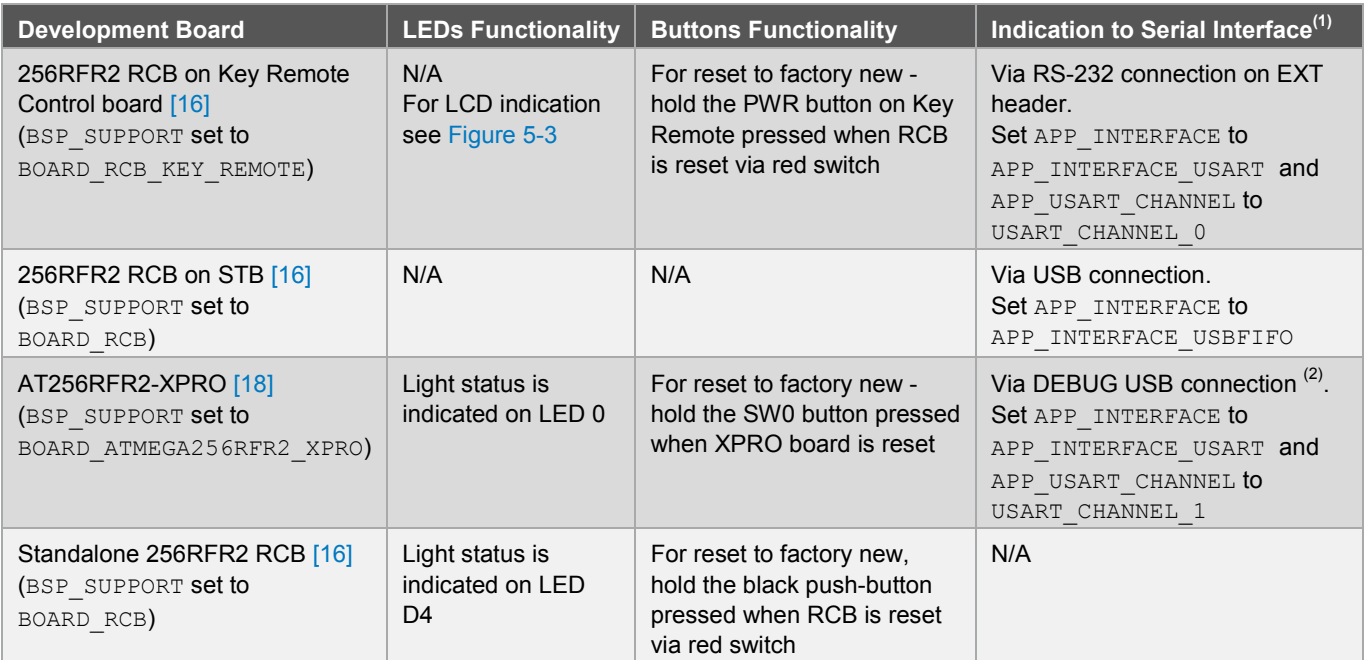

 $(1)$  – See Section 5.5 for configuration instructions. Notes:

> (2) – Corresponding virtual COM port connection shall be used on PC side. Note that Flow Control shall be enabled on the PC when working with XPRO boards.

Figure 5-3 describes functions of a light's LCD screen for 256RFR2 RCB mount on a Key Remote Control board. For the on-off light only On/Off status is shown. A dimmable light also displays color level. For a color light color information as X-Y and hue-saturation is added. A temperature color light allows setting the color via- temperature value is shown instead of X-Y color coordinates. Extended color light's screen shows all these values.

## Figure 5-3. Light's LCD Screen on a Key Remote Control Board. Parameters shown on the Screen depends on Light **Device Type**

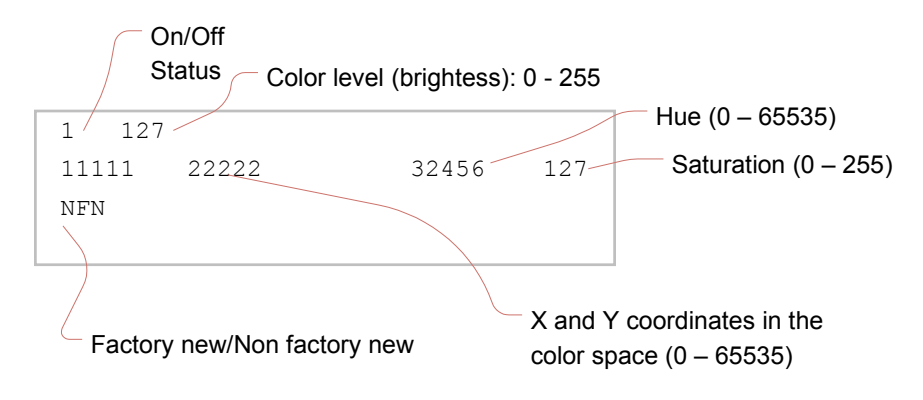

#### $5.7$ **Bridge's Functions**

In ZigBee Light Link the bridge device acts as a gateway between backend (Ethernet, Wi-Fi, 3G, etc.) and ZigBee network. In order to compile ZLLDemo for a bridge device APP ZLL\_DEVICE\_TYPE parameter in application configuration.h file shall be set to APP\_DEVICE\_TYPE\_BRIDGE.

In the Atmel ZLLDemo reference implementation the bridge is connected to a PC via serial interface. On the PC, the SLRemote desktop application should be installed, and configured to use corresponding virtual COM port (details are found in Section 5.7.2). Another option is to send commands to the bridge device connected to a PC manually, through a terminal program (see Section 5.5). The bridge device also serves as the OTAU server.

#### $5.7.1$ **Network Joining**

There are three ways to add a bridge device to a ZLL network:

- 1. Form own network. The bridge device may create its own network with given parameters. This can be accomplished by sending the createNetwork command to the bridge from console (see Section 5.5) or by using Create network option in the SLRemote GUI as described in Section 5.7.2.
- 2. Automatically. On startup, the bridge automatically starts searching for open ZLL networks and tries to join them.
- 3. Through touchlink with a color scene controller. In this case, bring the color scene controller close to the bridge, and initiate touch link procedure from the controller device. Once the touchlink is over, the color scene controller and the bridge will communicate using the manufacture-specific Link Info cluster. The color scene controller will send a command informing the bridge about the number of lights in the network. On receipt of this command, the bridge reads the attributes of the Link Info cluster containing information about the lights.

Once the bridge gets information about the lights in the network, it passes it to the connected PC, and the user can start using the GUI to control the lights.

#### $5.7.2$ **Light Discovery and Control**

When bridge and lights are successfully joined to the same network (as described in Section 5.7.1), the bridge shall discover the light devices in the network, in particular their network addresses and application endpoint IDs, as well as capabilities to be able to control them.

In the SLRemote GUI this can be accomplished by using Discover Lights button on the toolbar (see Section 5.7.2). Detected light devices will appear in the GUI. Click on the bulb icon corresponding to a light and send control commands by using the graphical interface from the pop-up menu as shown in Figure 5-4.

If serial console menu is used the light discovery shall be performed with startDiscovery command entered into terminal window. Network addresses and endpoint IDs for detected lights will be printed into the serial console and can be used to send light controlling commands as described in Section 5.5.

#### $5.7.3$ **SLRemote GUI**

BitCloud SDK includes the SLRemote GUI application for PC for communication with the bridge device connected serially to that PC. Through the GUI a user can organize nodes in groups, create scenes, and send commands to individual nodes to change brightness level or color, or turn a node on or off.

Basic usage of the SLRemote application is described below (see SLRemote's window on Figure 5-4):

- 1. Download and install Java® Runtime Environment [13], if not already installed on the PC.
- 2. Install the SLRemote application by launching the installation file provided with the SDK and following the instructions on the screen.
- 3. Launch the SLRemote's GUI once it is installed.
- 4. Connect the bridge device to the PC via serial cable.
- 5. In SLRemote, click the Connect button on the toolbar and set connection settings for the bridge (same as described in Section 5.5), specifying the COM port corresponding to it.
- 6. Associate the bridge device with a network by clicking Network button on the toolbar and then select either:
	- a. Create network to make the bridge create a new network. To allow light devices to join it use Permit Join button.
		- $\alpha$ r
	- b. Discover network to make the bridge device join an existing ZLL network.
- 7. Discover the lights present in the network by pressing Discover lights button on the SLRemote toolbar.
- 8. Light devices will appear in the GUI. Click the icon corresponding to a light and send commands by using the controls from the pop-up menu as shown on Figure 5-4.

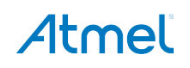

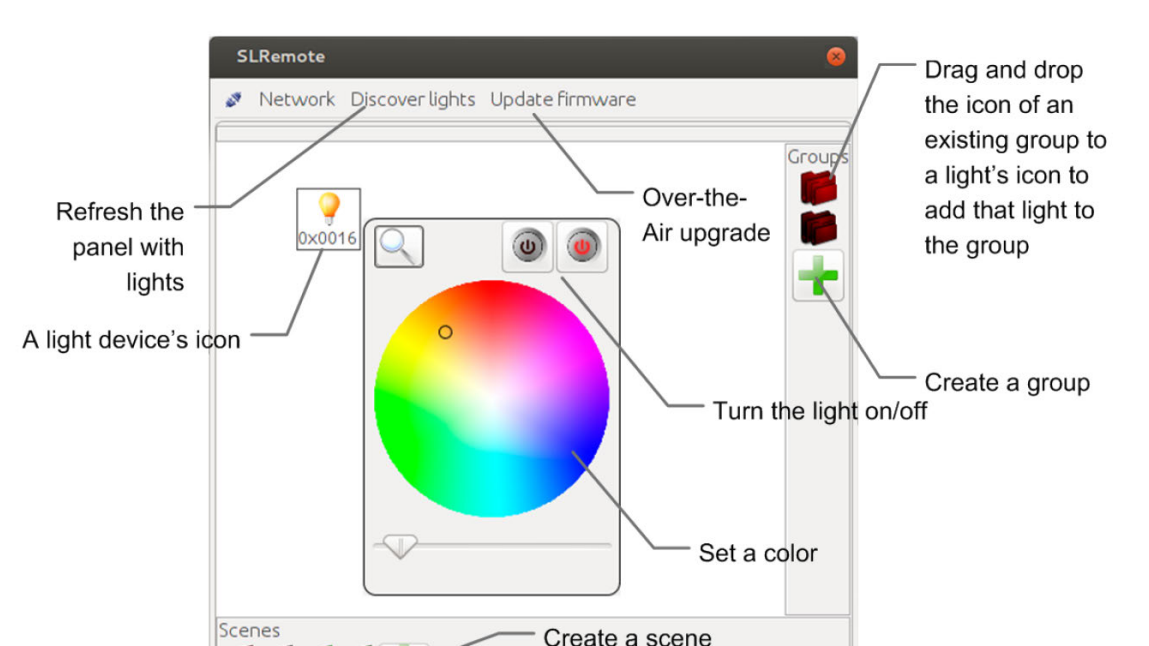

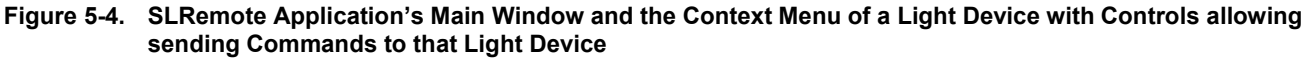

#### 5.8 **Color Scene Controller's Functions**

Color scene controller device in ZLLDemo reference application is implemented according the requirements for corresponding device type defined in ZigBee Light Link specification [29]. In order to compile ZLLDemo for a bridge device APP ZLL DEVICE TYPE parameter in application configuration. h file shall be set to APP DEVICE TYPE COLOR SCENE REMOTE. This device type represents a superset of functionalities of all other ZLL controller device types.

In ZLLDemo color scene remote controller device acts as a ZigBee end device and spends most of the time in sleep mode waiting for user input in order to send control commands. Such input can be triggered either by using on-board buttons on platforms that have them (see Section 5.8.2) or by using text commands to a serial console interface (see Section 5.5).

Color scene controller device can be connected to a network in two ways; using touchlink or using a classical ZigBee joining as described in Section 5.8.1.

It is also possible to perform firmware Over-the-Air Upgrade (OTAU) on color scene remote controller devices. For details, see Section 5.9.

#### $5.8.1$ **Touchlink / Network Joining**

For touchlink a color scene controller shall be brought close to a target device. Then the user shall initiate the touchlink procedure using on-board buttons (see Section 5.8.2). For example by pressing and holding PWR button on a Key Remote Control board with RCB256RFR2. Alternatively a touchlink serial console command can be used (see Section 5.5).

After that the touchlink procedure will be performed according to ZigBee Light Link specification [29].

Note: If touchlink between controller devices is not performed pairing a new controller device with a light that is already in the network will cause the light's leaving this network and form a new one.

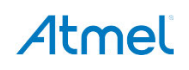

To touchlink another color scene remote controller the procedure described above needs to be started simultaneously on both devices. Note that one of the controllers must have a factory new status.

A color scene controller can also be brought to an open ZLL network via classical ZigBee joining mechanism. To perform such joining the permit joining shall be enabled for the network (for example from a bridge device as described in Section 5.7.1) and then initiate actual joining using on-board buttons (see Section 5.8.2) or nwkAssociation console command.

If a color scene controller is brought to a network using classical ZigBee joining or touchlink with another remote then it is not able to control the light right away. It still needs to touchlink the lights in the network to pair to them.

#### $5.8.2$ Use of On-board Peripherals

Table 5-5 summarizes functionality of the board peripherals for a ZLLDemo light device. Additional information on HW setup is given in corresponding platform-specific sections as referenced in Section 3.3.

Table 5-5. Functionality of Board Peripherals for ZLLDemo Color Scene Controller Device

| <b>Development Board</b>                                                                        | <b>LEDs Functionality</b>                        | <b>Buttons Functionality</b>                                                                                                    | Control via Serial Interface <sup>(1)</sup>                                                                                           |
|-------------------------------------------------------------------------------------------------|--------------------------------------------------|----------------------------------------------------------------------------------------------------|----------------------------------------------------------------------------------------------------|
| ATSAMR21-XPRO [34]<br>(BSP SUPPORT set to<br>BOARD SAMR21 XPRO)                                 | N/A                                              | For reset to factory new -<br>hold the SW0 button within<br>1 second after reset is<br>released and it must be held<br>pressed for atleast 1 second | Via EDBG USB connection (2).<br>Set APP INTERFACE to<br>APP INTERFACE USART and<br>APP USART CHANNEL to<br>USART CHANNEL 1            |
| 256RFR2 RCB on Key Remote<br>Control board [16]<br>(BSP SUPPORT set to<br>BOARD RCB KEY REMOTE) | N/A<br>For LCD indication<br>see Section 5.8.2.2 | See Section 5.8.2.3.                                                                                                    | Via RS-232 connection on EXT<br>header.<br>Set APP INTERFACE to<br>APP INTERFACE USART and<br>APP USART CHANNEL to<br>USART CHANNEL 0 |
| 256RFR2 RCB on STB [16]<br>(BSP SUPPORT set to<br>BOARD RCB)                                    | N/A                                              | N/A                                                                                                    | Via USB connection.<br>Set APP INTERFACE to<br>APP INTERFACE USBFIFO                                                                  |
| AT256RFR2-XPRO [18]<br>(BSP SUPPORT set to<br>BOARD ATMEGA256RFR2 XPRO)                         | N/A                                              | For reset to factory new -<br>hold the SW0 button pressed<br>when XPRO board is reset                                                               | Via DEBUG USB connection (2).<br>Set APP INTERFACE to<br>APP INTERFACE USART and<br>APP USART CHANNEL to<br>USART CHANNEL 1           |

 $(1)$  – See Section 5.5 for configuration instructions. Notes:

> (2) – Corresponding virtual COM port connection shall be used on PC side. Note that Flow Control shall be enabled on the PC when working with XPRO boards.

### 5.8.2.2 LCD Screen Output on Key Remote Control

When a Key Remote Control board is used for the color scene controller the application uses the LCD screen to output device's information:

- In the first line, network information is printed: FN and the active channel if the device is factory new, and device's type (end device or router, short address, working channel, and network PANID) otherwise
- $\bullet$  In the second line, current application state is printed. In the idle state, it is  $ZLL$  Remote
- In the third line, information about the currently selected target is printed. That is, to which group or a single device a command will be sent

An example of LCD output with description of its components is shown in Figure 5-5.

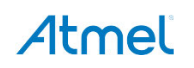

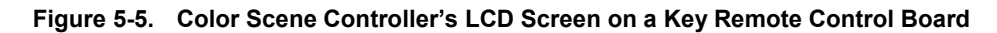

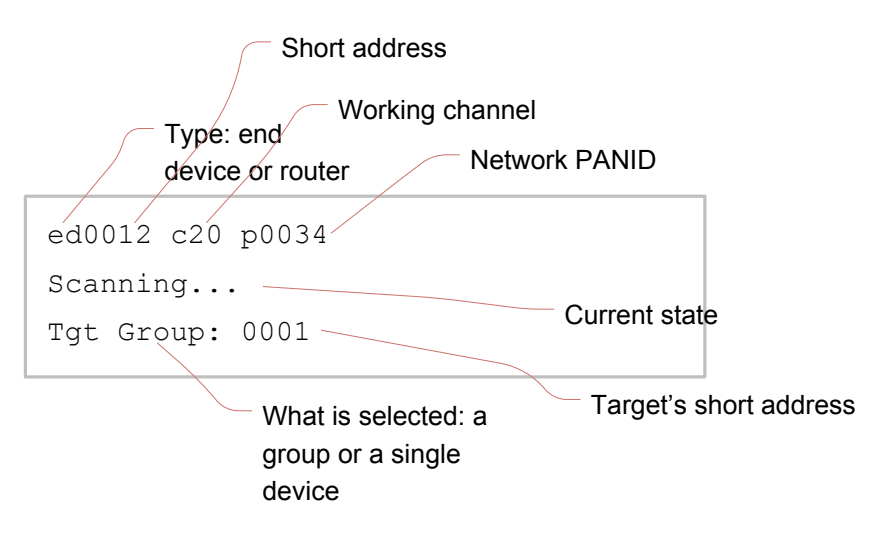

## 5.8.2.3 Button Functionality on Key Remote Board

Table 5-6 explains how to use buttons on a Key Remote Board to perform most common functionalities such as touchlink, reset to factory new, etc. Figure 5-6 depicts the key remote board keyboard and all commands that can be sent with the buttons from the color scene controller.

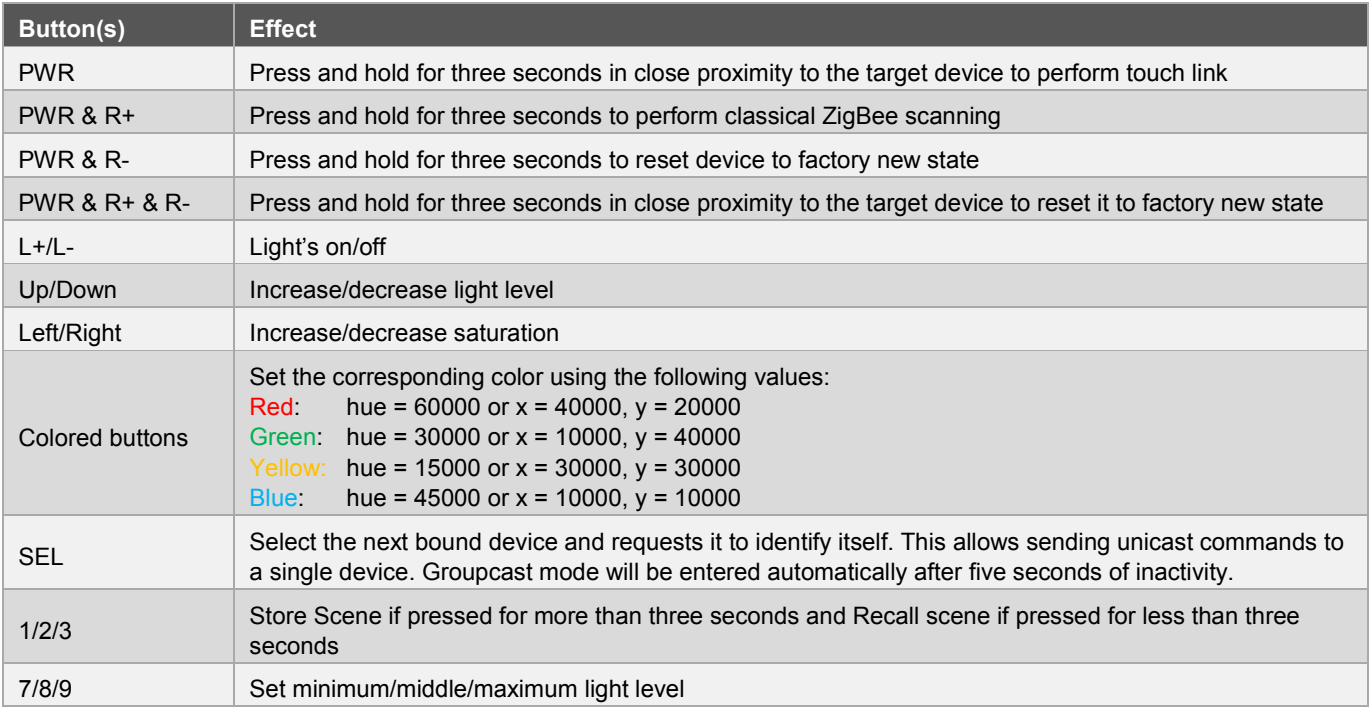

### Table 5-6. Buttons for Executing Most Common ZLL Commands

The SEL button may be used to select a light. When this button is pressed and released, the next light becomes selected. This means that all commands initiated by the user (via button presses) will be sent to this light in a unicast manner. If no buttons are pressed for five seconds the remote will switch back to groupcast mode. So if unicast control for a particular light is needed for extended amount of time the intervals between consecutive button presses shall be not less than five seconds.

To reset a color scene controller device to the factory new state press the PWR button while holding the R- button and wait for three seconds. The LED located at the bottom of the RCB board will blink single time to indicate that the device has been reset to the factory new state.

Each button may be used to send up to four commands. What command is send by pressing a button depends on whether buttons R+ and R- are also pressed or not as shown in Table 5-7.

Table 5-7. Alternating a Command by holding R+ and R- Buttons

| Number of Command | <b>R+ and R- Buttons State</b>   |
|-------------------|----------------------------------|
| First command     | Both are not pressed             |
| Second command    | R+ is pressed, R- is not pressed |
| Third command     | R+ is not pressed, R- is pressed |
| Fourth command    | Both are pressed                 |

For example, to send a Toggle command press the L+ button while holding both the R+ and R- buttons pressed.

For buttons 1, 2, and 3: if a button is pressed for more than three seconds (when both R+ and R- are not pressed) a Store Scene command is sent; if a button is pressed for less than three seconds a Recall Scene command is sent.

Figure 5-6. Color Scene Controller's Keyboard Scheme

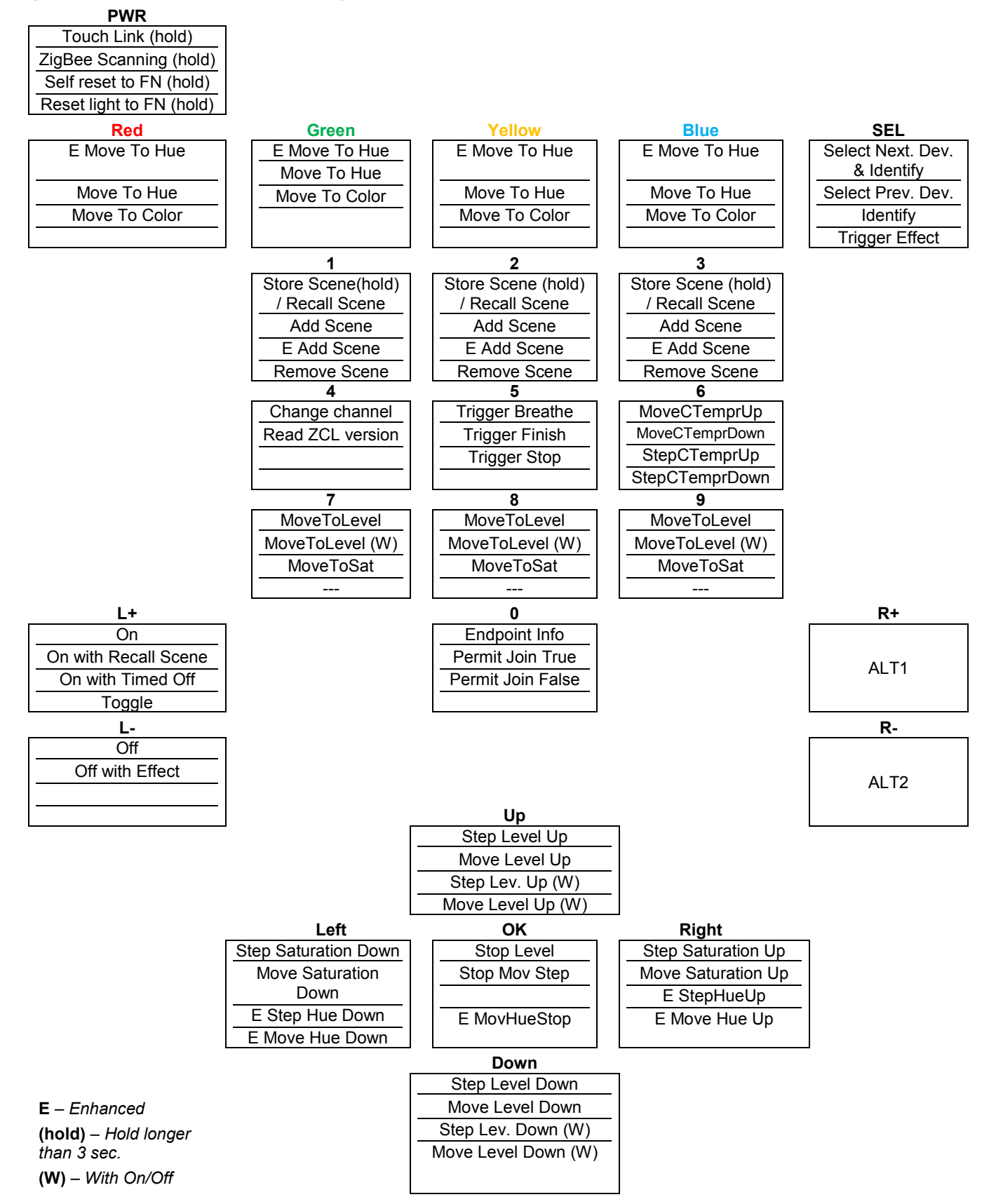

#### 5.9 **Over-the-Air Firmware Update**

Nodes in a ZLL network can be updated with new firmware over the air. For this purpose, standard Over-the-Air Upgrade (OTAU) cluster is used.

This section gives an overview on how to configure ZLLDemo application with OTA support and how to perform OTA on remote devices. For more details on OTAU, refer to [24].

In ZLLDemo a Bridge device acts as OTAU server that provides new firmware images to other devices in the network that act as OTAU clients. SLRemote GUI application (see Section 5.7.2) running on the PC provides an example of the user interface for controlling OTAU process. Note however that SLRemote application is meant only for demo purposes.

To demonstrate OTAU procedure the ZLLDemo reference application shall be compiled with application (see Table 5-2) and ConfigServer stack parameters properly set in the application configuration. h file.

#### $5.9.1$ **OTAU Configuration for ZLL Bridge**

In ZLLDemo a Bridge device acts as OTAU server.

First of all, the APP USE OTAU flag shall be set to 1 to enable use of OTAU cluster and corresponding services (image storage driver, etc.). If OTAU is enabled, the bridge is by default configured to act as an OTAU server with #define OTAU SERVER enabled and #define OTAU CLIENT disabled.

Serial console and logging need to be enabled by setting APP DEVICE EVENTS\_LOGGING and APP\_ENABLE\_CONSOLE parameters to 1. Additionally APP\_USE\_ISD\_CONSOLE\_TUNNELING shall be set to 1 to combine serial console support with simultaneous operation of Image Storage Driver (ISD) on the same connection to the PC.

For more details on OTAU configuration in application and stack, see [24].

#### $5.9.2$ **OTAU Configuration for ZLL Light and Controller**

At least one light or a remote controller device shall be compiled as an OTAU client.

First of all, the APP USE OTAU flag shall be set to 1 to enable use of OTAU cluster and corresponding services (flash driver, etc.). If OTAU is enabled, a non-bridge device is by default configured to act as an OTAU client with #define OTAU CLIENT enabled and #define OTAU SERVER disabled.

If real external flash is used on the board then, in order to be able to switch to downloaded firmware, the device shall be programmed with an OTA bootloader [12] configured to support corresponding flash memory. If the application is configured to use fake flash memory (APP USE FAKE OFD DRIVER set to 1) the presence of OTA bootloader is optional as firmware image won't be stored on external memory anyway.

HW configuration of external flash memory (used to store application images during OTAU) is described in platformspecific appendices: B.1.4.

For more details on OTAU configuration in application and stack, see [24].

#### **OTAU Procedure**  $5.9.3$

Bridge device shall be first connected via a serial interface to a PC. The user should launch the SLRemote application on the PC and bring Bridge as well as other ZLL devices into the same network as described in Section 5.7.2. After selecting the Update firmware item on the toolbar the dialog window will appear displaying information on devices in the network with OTAU support. An example is shown in Figure 5-7.

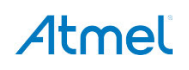

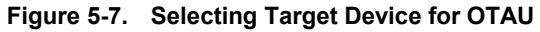

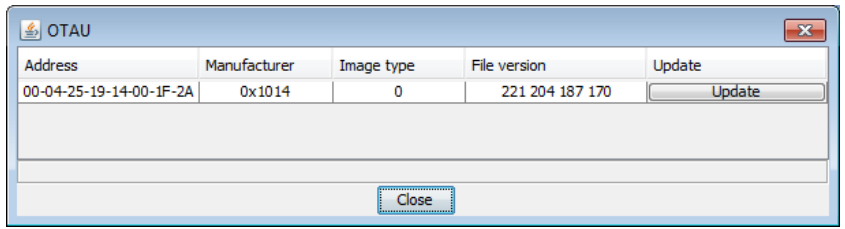

Among the displayed nodes select the target device which needs to be updated and press the Update button next to it. Another dialog window will open asking to provide the path to the folder with new firmware image either in .srec or .zigbee format as shown on Figure 5-8.

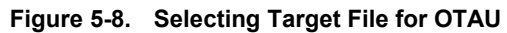

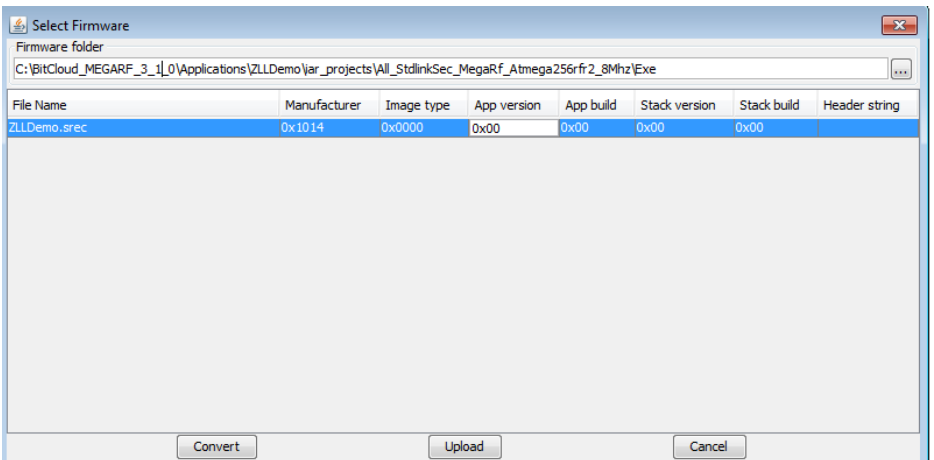

Among listed files select the one to be uploaded to the target device.

Note: Parameter values for the .srec file (Manufacturer ID, Image Type, App version, and build, etc.) can be modified via the GUI. If .srec file is selected for the upload the SLRemote will automatically apply them. Alternatively selected .srec file can also be updated to .zigbee format using Convert button.

To start the OTAU process, press the Upload button and the view will return to the dialog shown in Figure 5-7 with upload progress shown in the Update column. After file is successfully uploaded to the device the Update column for this device will turn into Switch button as shown on Figure 5-9. By pressing it the bridge will send a special ZCL command to the device instructing it to switch to the uploaded firmware.

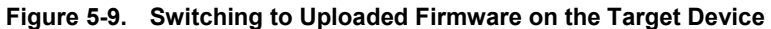

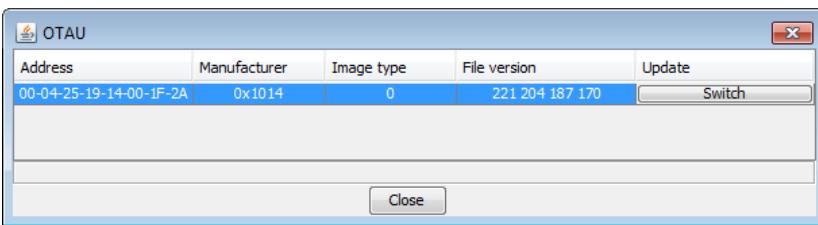

#### $5.10$ **Interoperability with ZHA Networks**

ZLL devices are interoperable with ZigBee Home Automation (ZHA) networks.

If the APP SCAN ON STARTUP parameter is set to 1 in the configuration. h file on a light then, on startup, it will scan channels and try to join discovered networks. All devices hold HA network key and link keys, which are required to be authenticated in an HA network.

To make a color scene controller join an HA network, press PWR and R+ buttons on the Key Remote Control board and hold for more than three seconds. Once both a color scene controller and a light join an HA network, perform touchlink between them and use the color scene controller to control the light. Commands can also be sent to the light from the HA dimmer switch device.

#### $5.11$ **Running Certification Test Scripts**

BitCloud SDK includes certification test scripts written in Python, which can be used to test the application against certification scenarios. Certification scripts are executed through the PC application WSNRunner also provided with the SDK. To use the test scripts the user shall first install the WSNRunner application (Section 5.11.2) and then run certification scripts with its help from the command line (Section 5.11.3).

## 5.11.1 Prerequisites

For execution of certification test scripts the demo application must be compiled with the

APP ENABLE CERTIFICATION EXTENSION parameter set to 1 in the configuration. h file. Other prerequisites are:

- Types of ZLL devices: extended color lights (up to six devices) and remote controls (up to two devices). For the first one, set APP ZLL DEVICE TYPE to APP DEVICE TYPE EXTENDED COLOR LIGHT. For the second, Set APP\_ZLL\_DEVICE\_TYPE to APP\_DEVICE\_TYPE\_COLOR\_SCENE\_REMOTE.
- Boards: RCB with Sensor Terminal Board, or Key Remote Control Board
- For testing interoperability with Home Automation devices, one HA device of each of the following types are required: dimmer switch, dimmable light, and occupancy sensor. For information on obtaining firmware for these devices, contact Atmel support.

## 5.11.2 WSNRunner Setup

To install WSNRunner follow the instructions below:

- 1. Download and install Java Runtime Environment [13], if not already installed on the PC.
- 2. Download and install Jython [14].
- 3. Launch WSNRunnerSetup.exe located in the . \Evaluation Tools\ folder of the BitCloud SDK, and follow the installation instructions.
	- a. When prompted for Jython path, specify the folder where Jython was installed in Step 2.
	- b. When prompted for Commands path, specify any path (not used by ZLL scripts).
	- c. When prompted for Scripts path, specify any path (not used by ZLL scripts).
- 4. Add the path to the installed WSNRunner application to the system PATH environment variable. For that, go to Control Panel > System > Advanced > Environment Variables, select Path from the System variables list, click Edit, and append ";" followed by the actual path to the WSNRunner directory (by default C: \Program Files\Atmel\WSNRunner), then click OK.
- 5. Go to the C: \Documents and Settings\<account name>\.config\ directory. Open the wsnrunner.properties file in any text editor.
- 6. In this file, you can:
	- a. See and correct paths that were specified during installation (be careful; there should be no spaces at the end of the path strings).
	- b. Add variables to be passed to the scripts; channel mask, for instance.
	- c. Specify COM ports to be used for communication with devices.

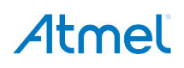

Note: When installing WSNRunner environment for the first time, only paths will be present in this file. The chmask (for channel mask) and nodes variables need to be added manually. It is recommended that you copy wsnrunner.properties-example from the installation directory to C: \Documents and Settings\<account name>\.config\wsnrunner.properties. In case the WSNRunner application is reinstalled, the properties file is saved and is not replaced.

### 5.11.3 Run a Script from the Command Line

The WSNRunner application includes both the GUI version and the command line version. For execution of test scripts the command line version is used.

Once the WSNRunner is installed, to run a script, follow the instructions:

1. Configure the nodes parameter in the wsnrunner. properties file by setting this parameter with a commaseparating list of connection settings for all devices. For example, to be able to communicate with devices connected to the COM1 and the COM3 port, add the line:

```
nodes = COM:COM2, COM:COM3
```
2. Open a test script in a text editor and modify the lines starting with @connection by adding, after a comma,  $IDX<sub>NN</sub>$  pointing to the corresponding element with the index  $\langle N \rangle$  in the nodes list (starting from 0), for example:

```
@connection r1 = router, IDX0
```
It is also possible to specify connection settings directly in the test script, for example:

@connection  $r1 = router$ , COM: COM2

Note that router lines should correspond to light devices, and enddevice lines to color scene controllers.

3. In the command line execute:

runner.exe <script name>.py

or, to redirect the output and error log to the  $1. \text{txt file}$  (choose any name),

runner.exe <script name>.py >1.txt 2>&1

WSNRunner will load the wsnrunner, properties file and, using connection setting specified in this file, will execute the test script. Information about sent commands and received responses will be outputted to the console window or redirected to the specified files, as described in Step 3.

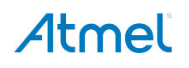

#### ZigBee Home Automation Reference Application 6.

HADevice is a reference implementation of the ZigBee Home Automation profile [8]. It contains the following HA device types:

- $\bullet$ Combined interface
- Dimmer switch
- Dimmable light
- Multi-sensor device that can combine following sensors types:
	- $\bullet$ Occupancy sensor
	- $\bullet$ Temperature sensor
	- Light sensor
	- Humidity sensor
	- Thermostat
	- **IAS ACE**

 $\bullet$ 

Other device types can be also implemented as described in BitCloud Developer's Guide [4].

To compile the application for a specific device type, the corresponding APP DEVICE TYPE <name> parameter (see Section 6.3.1) must be enabled in the configuration. h file located in the application's root directory (see Table 3-1).

Particular sensor functionality for the multi-sensor device can be selected using APP SENSOR TYPE <sensorType> defines (e.g. APP\_SENSOR\_TYPE\_OCCUPANCY\_SENSOR, APP\_SENSOR\_TYPE\_TEMPERATURE\_SENSOR). Note that several sensor functionalities can be selected.

The combined interface device serves as the network coordinator and the network trust center. On startup, the combined interface forms a network and other devices try to find an open HA network to join.

The user should send commands from a terminal emulator program (like HyperTerminal or RealTerm) on a PC connected to the devices via the serial interface (see Section  $6.1$  for details on starting of the application and serial connection settings).

#### $6.1$ **Launching the Demo**

To start the application, follow these instructions:

- 1. Assemble devices as instructed in Section 3.3.
- 2. Program devices with firmware images. The pre-built images are located in the  $\&$  evaluation Tools\HADevice directory.

#### Note: Prebuilt firmware images are built for 8MHz frequency.

#### Note: Before programming, make sure the fuse bits are installed correctly (see Section B.3.1).

3. To send commands to a device and observe the device's output, connect the device to a PC; launch a terminal emulator (for example, RealTerm or HyperTerminal) on the PC, and point the terminal emulator to the COM port corresponding to the device. Use the following setting for the serial connection:

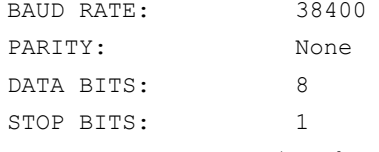

FLOW CONTROL: None (Hardware for the Xplained-PRO boards)

The console commands can be sent following their syntax as described in Section 6.4.

- 4. Power up combined interface device.
- 5. Start EZ-Mode on the combined interface device using startEZMode command in serial console. This will open network for joining of new devices. The CI will act as both Initiator and Target.

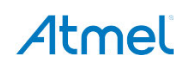

- 6. Power up another HA device and wait until it joins the network.
- 7. Perform device pairing. For this EZ-Mode shall be initiated on both devices within three minutes interval (using startEZMode command in serial console). After three minutes the EZ-mode expires and pairing won't be done. Based on the supported clusters (see Section 6.2) following pairings are possible by default in HADevice application:
	- a dimmable light to the combined interface;  $\bullet$
	- an occupancy sensor to the combined interface;
	- a dimmer switch to a dimmable light;  $\bullet$
	- a thermostat to the Combined Interface;  $\bullet$
	- an ACE device to the Combined Interface;
- 8. After devices are paired console commands can be used to communicate between them (see Section 6.4).

For demonstration of Over-the-Air upgrade functionality, see Section Table 6-6.

#### $6.2$ **Supported Clusters**

Table 6-1 lists server and client clusters from ZigBee Cluster Library supported by the HA reference application for different device types. Other clusters can be added as described in BitCloud Developer's Guide [4].

| <b>Device Type</b> | <b>Server Clusters</b>                                                  | <b>Client Clusters</b>                                                                                                    |
|--------------------|-------------------------------------------------------------------------|----------------------------------------------------------------------------------------------------|
| Combined interface | <b>Basic</b><br>Identify<br>Time<br><b>IAS ACE</b><br>OTAU (if enabled) | <b>Basic</b><br>Identify<br>OnOff<br><b>Level Control</b><br>Groups<br>Scenes<br>Occupancy Sensing<br>Temperature Measurement<br><b>Relative Humidity Measurement</b><br><b>Illuminance Measurement</b><br>Thermostat<br>Thermostat UI<br>Diagnostics<br>Alarms<br>Power<br>Fan Control<br>IAS Zone |
| Dimmer switch      | <b>Basic</b><br>Identify                                                | Identify<br>OnOff<br><b>Level Control</b><br>OTAU (if enabled)                                                                                                    |
| Dimmable light     | <b>Basic</b><br>Identify<br>OnOff<br>Level Control<br>Groups<br>Scenes  | OTAU (if enabled)                                                                                                    |

Table 6-1. Clusters Supported by HA Devices

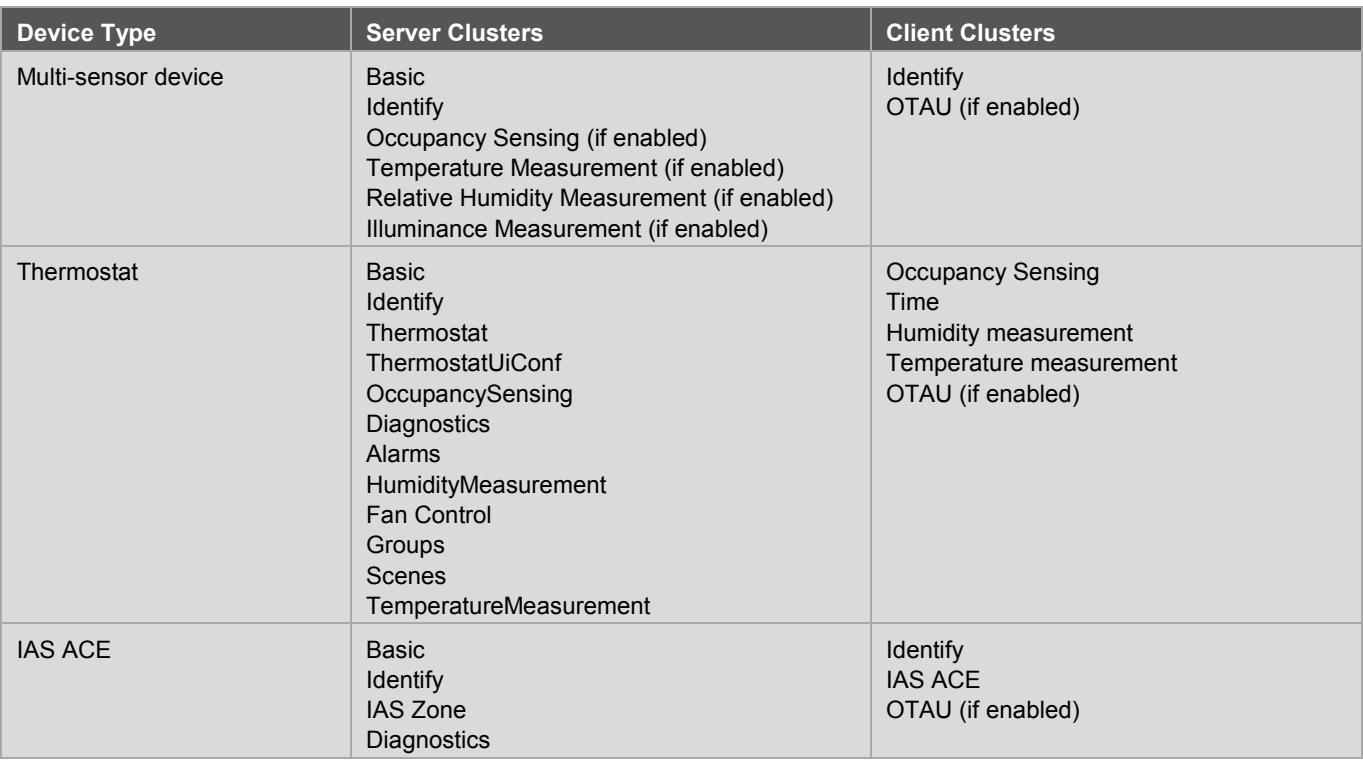

#### $6.3$ **Source Code Organization**

Application projects and source code are located in the \Applications\HADevice folder inside the SDK. The source code is divided into the common part and device-specific code. The entry  $\text{main}$  () function is located in the zclDevice.c file while device-specific initialization and endpoint registration for communication between clusters is registered in the device-specific .c file located in the device folder.

Supported clusters for each device are configured in <deviceName>Clusters.c files. A separate source code file is provided for each cluster supported by a specific device. Such file initializes structures needed for the cluster and implements callback functions that are called to indicate commands' responses. For example, see the dlIdentifyCluster.c file, which initializes the identify cluster for the dimmable light device.

The application's configuration is set in the configuration. h file located in the \Applications\HADevice folder. Serial interface used by the device to send information to a PC is also configured in this file. Additionally, in the application's source code UART is configured in the *\Applications\HADevice\common\src\uartManager.c* file.

#### $6.3.1$ Configuration

The HA reference application's configuration is set in the configuration. h file located in the root application's directory and the appConsts.h file located in the application's \common\include\ directory. Key parameters are listed in 0. Once any of these parameters is changed, the application must be rebuilt and the device's firmware updated for changes to take effect.

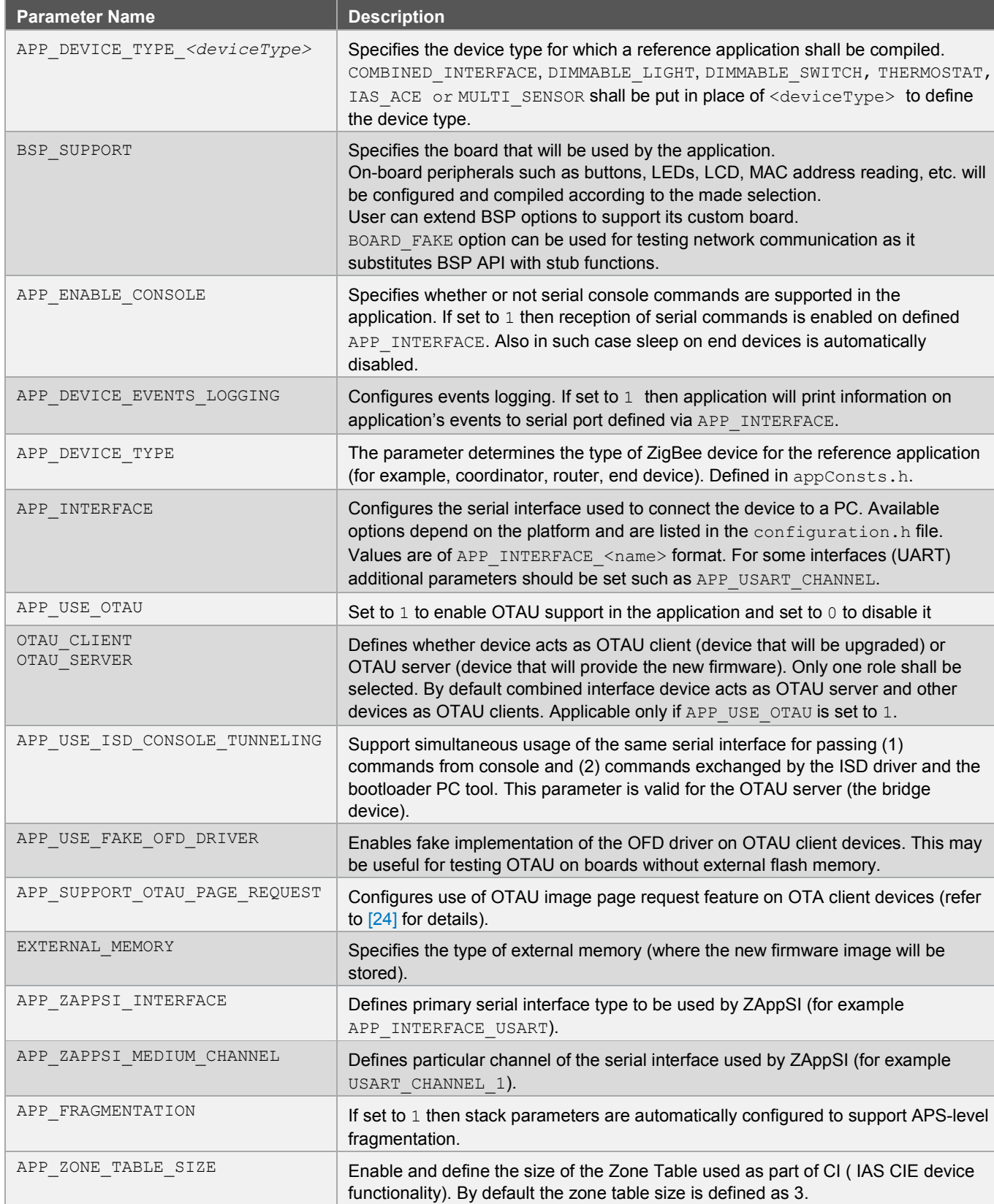

## Table 6-2. Key Configuration Parameters of the HA Reference Application

#### **Serial Console Commands**  $6.4$

Console commands are sent over a serial interface from a terminal program on a PC to a node connected to that PC. Table 6-3 presents console commands supported by all HA device types.

| <b>Command Syntax</b>          | <b>Description</b>                                                                                                    |
|--------------------------------|----------------------------------------------------------------------------------------------------|
| help                           | Displays help instructions.                                                                                                    |
| reset                          | Reset the device. Network and application parameters will be restored from non-<br>volatile memory upon reset.                                                                                                    |
| startEZMode                    | Start ezMode depending whether target or initiator. Device will broadcast ZDO<br>Permit Join command to open the network for joining, if it can act as a target will<br>set itself into identify mode and if able to act as initiator will broadcast ZCL<br>identifyQuery command to find the peer node. Once peer node is found device will<br>perform cluster discovery and binding to target clusters. |
| resetToFN                      | Reset to factory new settings; data saved in the non-volatile memory is deleted,<br>and the device restarts with compile-time settings.                                                                                                    |
| qetDeviceType                  | Request for device type. Returns following string:<br>"DeviceType = $\delta \$ d\r\n", with %d being 0x02 for HA coordinator, 0x03 for HA<br>router and 0x04 for HA end device.                                                                                                    |
| powerOff                       | Emulate powers off of the device by disabling RF.                                                                                                    |
| setPermitJoin <dur></dur>      | Sets Permit Join to a given duration in seconds.                                                                                                    |
| restartNwk <channel></channel> | Restarts network on a given channel.                                                                                                    |

Table 6-3. Console Commands Supported by all Device Types

Table 6-4 lists commands supported only by combined interface device. Commands that result in over the air transmissions can be sent either as unicast frames, to specific devices, to bound devices.

Table 6-4. Additional Serial Console Commands Supported by the Combined Interface Device

| <b>Command Syntax</b>                                                                                                    | <b>Description</b>                                                                          |
|----------------------------------------------------------------------------------------------------|---------------------------------------------------------------------------------------------|
| setEzModeType <type></type>                                                                                                    | Sets EZ-Mode type: 0 - target, 1 - initiator                                                |
| EzModeInvoke <addrmode> <addr> <ep> <action></action></ep></addr></addrmode>                                                                                   | Send EZ-Mode Invoke command                                                                 |
| <b>readAttribute</b> <addrmode> <addr> <ep><br/><clusterid> <attrid></attrid></clusterid></ep></addr></addrmode>                                               | Read value of specified attribute on specified cluster from<br>remote device                |
| writeAttribute <addrmode> <addr> <ep><br/><clusterid> <attrid> <type> <attrvalue><br/>sattrSize</attrvalue></type></attrid></clusterid></ep></addr></addrmode> | Send Write Attribute command for specified attribute and<br>cluster                         |
| updateCommissioningState <addrmode> <addr><br/><ep> <action> <mask></mask></action></ep></addr></addrmode>                                                     | Send Update Commissioning State command                                                     |
| <b>readBasicAttr</b> <addrmode> <addr> <ep> <attrid></attrid></ep></addr></addrmode>                                                                           | Read a specified Basic cluster's attribute from a specified<br>destination                  |
| writeBasicAttr <addrmode> <addr> <ep><br/><attrid> <type> <attrvalue> <attrsize></attrsize></attrvalue></type></attrid></ep></addr></addrmode>                 | Write a Basic cluster's attribute with the specified attribute<br>ID, type, value, and size |
| identify <addrmode> <addr> <ep><br/><math>\langle</math>identifyTime<math>\rangle</math></ep></addr></addrmode>                                                | Send the Identify command                                                                   |
| identifyQuery <addrmode> <addr> <ep></ep></addr></addrmode>                                                                                                    | Send the Identify Query command                                                             |
| onOff <addrmode> <addr> <ep> &lt;"-on"/"-off"&gt;</ep></addr></addrmode>                                                                                       | Turn the specified light device(s) on or off                                                |

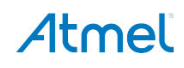

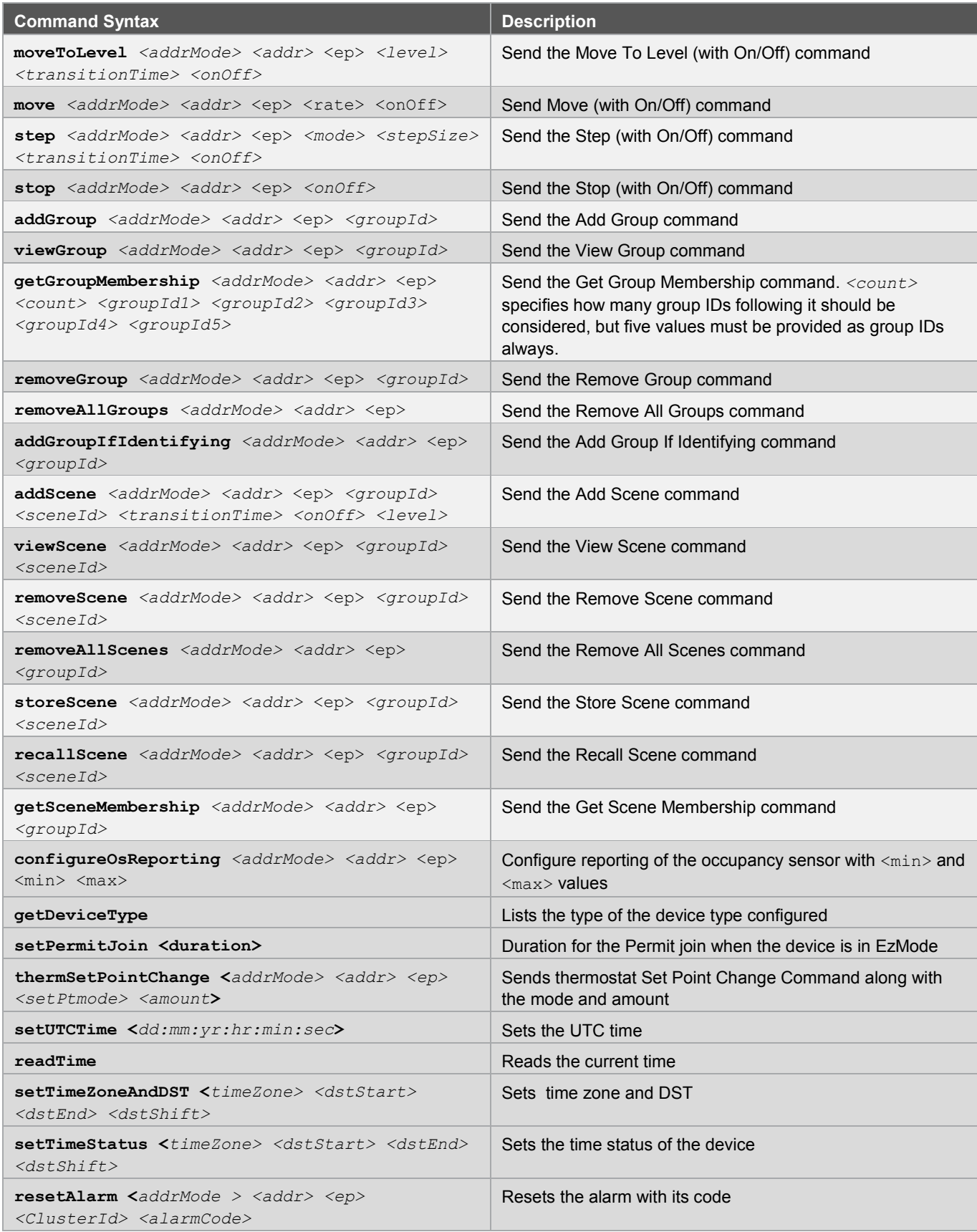

| <b>Command Syntax</b>                                                                                                    | <b>Description</b>                                                                                                    |
|----------------------------------------------------------------------------------------------------|----------------------------------------------------------------------------------------------------|
| <b>alarmCmd</b> $\leq$ addrMode $>$ $\leq$ addr $>$ $\leq$ ep $>$<br><resetallalarm getalarm="" resetalarmlog=""></resetallalarm>                                                                                                    | Alarm Command which could be<br>resetAllAlarm/getAlarm/resetAlarmLog                                                                                                    |
| ACEGetPanelStatusChangedCommand <addrmode><br/><addr> <ep> <panel status=""><br/><seconds remaining=""> <audible noti=""><br/><math>\langle</math>alarmstatus<math>\rangle</math></audible></seconds></panel></ep></addr></addrmode> | Sends Panel Status Changed Command to the Ace device<br>with its status and seonds remaining for the change with<br>actions to be taken w.r.t alarmstatus and its audible<br>notification |
| ACEZoneStatusChangedCommand <addrmode><br/><addr> <ep> <zoneid> <zone status=""> <audible><br/><zone label=""></zone></audible></zone></zoneid></ep></addr></addrmode>                                                               | Sends Zone status Changed command to the Ace device<br>with its status along with audible details and zone label                                                                          |
| ZoneInitiateNormalOperatingModeCommand<br>$\triangleleft ddrMode > \angle ddr > \angle$                                                                                                    | Sends to initiate Normal Operating mode at the Ace device                                                                                                    |
| ZoneInitiateTestModeCommand <addrmode><br/><addr> <ep> <test duration="" mode=""><br/><current level="" sensitivity="" zone=""></current></test></ep></addr></addrmode>                                                              | Sends to initiate Test operating Mode at the Ace device with<br>its dutaion for the same with its current zone sensitivity level                                                          |

Table 6-5. Additional Serial Console Commands Supported by the Dimmer Switch Device

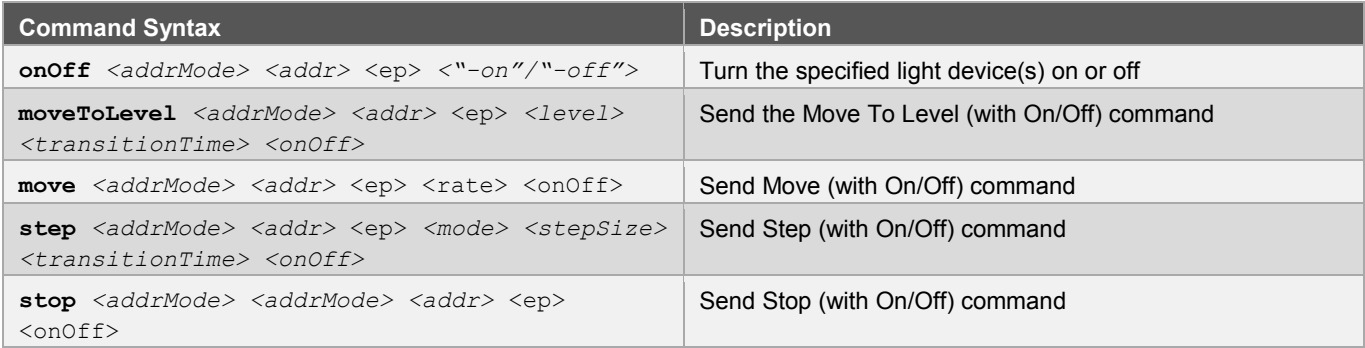

## Table 6-6. Additional Serial Console Commands Supported by the Thermostat Device

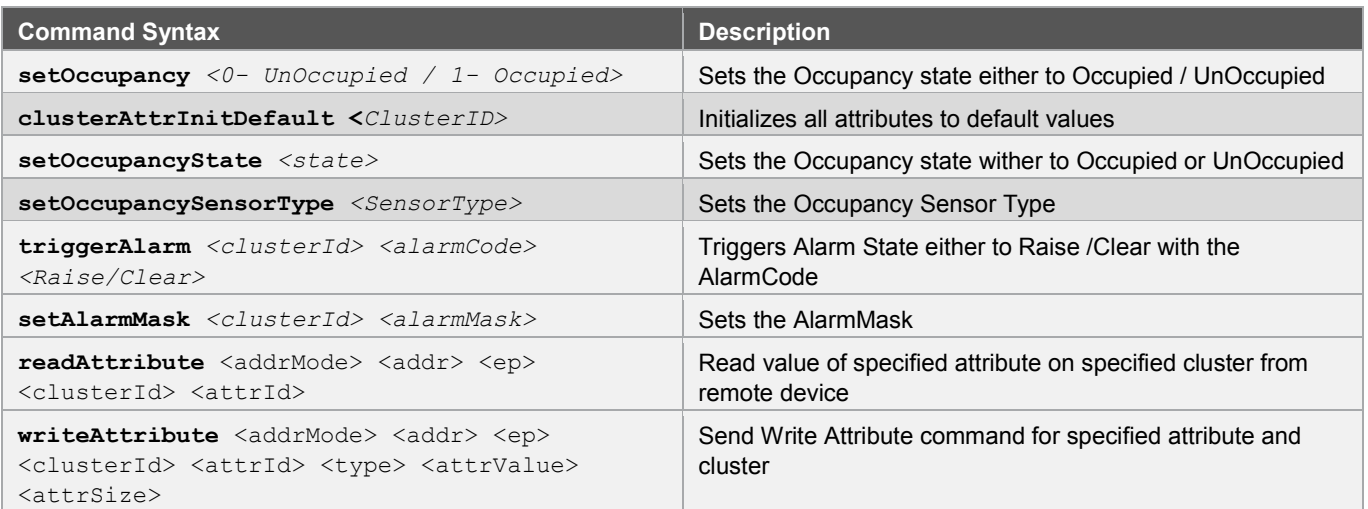

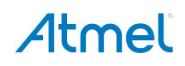

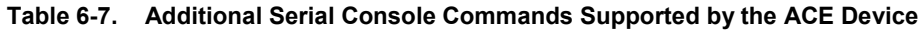

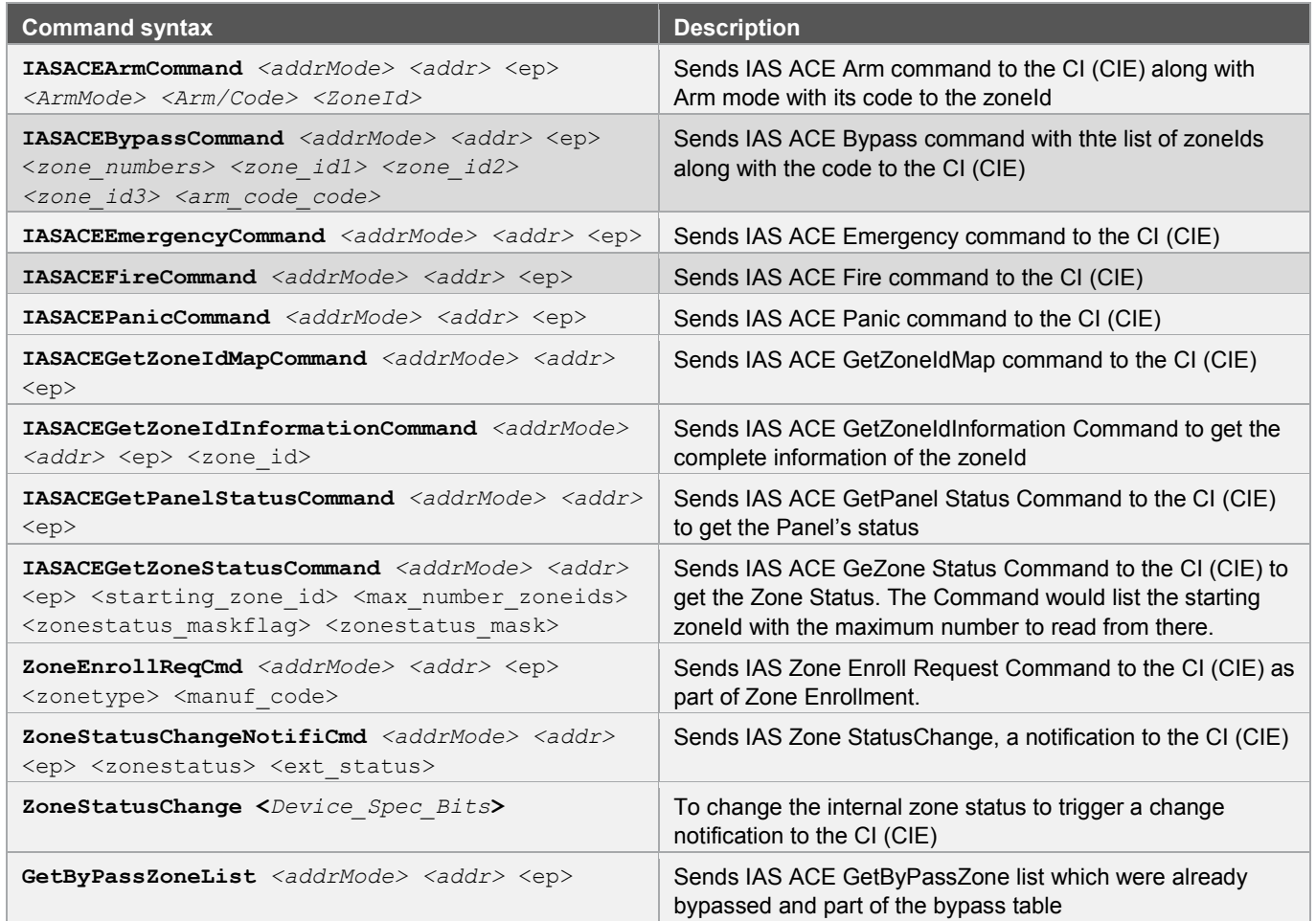

#### $6.5$ **Over-the-Air Firmware Update**

Nodes in a ZHA network can be updated with new firmware over the air. For this purpose, standard Over-the-Air Upgrade (OTAU) cluster is used.

This section gives an overview on how to configure HADevice application with OTA support and how to perform OTA on remote devices. For more details on OTAU refer to [24].

In HADevice application Combined Interface device acts as OTAU server that provides new firmware images to other devices in the network. PC Bootloader GUI application [12] provides an example of the user interface for controlling OTAU process. Note however that this GUI application is meant only for demo purposes.

To demonstrate OTAU procedure the HADevice reference application shall be compiled with application (see 0) and ConfigServer stack parameters properly set in the application configuration.h file.

#### $6.5.1$ **OTAU Server Configuration**

In HADevice application Combined Interface device acts as OTAU server.

First of all, the APP USE OTAU flag shall be set to 1 to enable use of OTAU cluster and corresponding services (image storage driver, etc.). If OTAU is enabled, the combined interface device is by default configured to act as an OTAU server with #define OTAU SERVER enabled and #define OTAU CLIENT disabled.

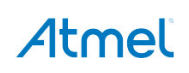

Serial console and logging need to be enabled by setting APP DEVICE EVENTS LOGGING and APP ENABLE CONSOLE parameters to 1. Additionally APP USE ISD CONSOLE TUNNELING shall be set to 1 to combine serial console support with simultaneous operation of Image Storage Driver (ISD) on the same connection to the PC.

For more details on OTAU configuration in application and stack, see [24].

#### $6.5.2$ **OTAU Client Configuration**

At least one device shall be compiled as an OTAU client.

Same as for the OTAU server the APP USE OTAU flag shall be set to 1 to enable use of OTAU cluster and corresponding services (flash driver, etc.). If OTAU is enabled, a non-combined interface device is by default configured to act as an OTAU client with #define OTAU CLIENT enabled and #define OTAU SERVER disabled.

If real external flash is used on the board then in order to be able to switch to downloaded firmware the device shall be programmed with an OTA bootloader [12] configured to support corresponding flash memory. If application is configured to use fake flash memory (APP\_USE\_FAKE\_OFD\_DRIVER set to 1) then presence of OTA bootloader is optional as firmware image won't be stored on external memory anyway.

HW configuration of external flash memory (used to store application images during OTAU) is described in platformspecific appendices: B.1.4.

For more details on OTAU configuration in application and stack, see [24].

#### $6.5.3$ **OTAU Procedure**

Comined Interface device shall be first connected via a serial interface to a PC. Using serial console commands the user shall bring Combined Interface interface and other HA devices into the same network as described in Section 6.1.

After that PC Bootloader GUI application [12] shall be started. Procedure on how to use it for uploading firmware to the devices is described in [24].

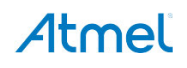

#### **WSNDemo Application**  $\overline{7}$ .

#### $7.1$ **Overview**

The network and radio frequency performance of the hardware components is demonstrated with the WSNDemo application, which is based on the Atmel BitCloud API. This application consists of the embedded firmware, which supports functions for coordinator, router, and end device, and the GUI visualization application, WSNMonitor, which is run on a PC. In WSNDemo, the nodes communicate based on a proprietary messaging protocol.

The SDK includes the WSNMonitor PC application in binary format (described in Section 7.4), and the WSNDemo embedded application is available in binary format and source code.

The source code for the WSNDemo application can be modified and extended, making it possible to develop WSN applications for a variety of application scenarios.

End devices, routers, and the coordinator devices emulate the sensor data reading for light and temperature sensors, and forward collected data to the WSNMonitor application for visualization.

End devices follow a duty cycle (that is, the microcontroller and radio transceiver are put to sleep periodically) and wake up to transmit data to the coordinator. Using the serial connection, the coordinator transmits the received packets, along with its own sensor data (or emulated sensor data), to the WSNMonitor application. Those transmitted values are displayed on WSNMonitor panes as temperature, light, and battery level measurements.

WSNMonitor also visualizes network topology by drawing a tree of nodes that have joined the network. For each of the nodes, parameters like node address, node sensor information, and link quality data are displayed.

RSSI indicates a link's current condition and is measured in dBm. The RSSI resolution is 3dBm. LQI, a numeric parameter defined within the 0 to 255 range, is used to measure the link quality. Larger values mean a better link, while values close to zero indicate a poor connection.

In WSNDemo, the number of routers and end devices is limited only by the network parameter settings.

#### $7.2$ **Launching the Demo**

To start WSNDemo, proceed as follows:

- 1. Assemble devices as instructed in Section 3.3.
- 2. Program devices with firmware images. One node shall be programmed as coordinator, others as routers or end devices.

The pre-built firmware images are located in the \Evaluation Tools\WSNDemo (Embedded) directory.

Note: Prebuilt firmware images are built for 8MHz frequency.

Before programming, make sure the fuse bits are installed correctly (see Section B.3.1). Note:

- 3. Connect the coordinator node to the PC using the serial interface.
- 4. Run WSNMonitor (see Section 7.4).

Use the following setting for the serial connection of the WSNMonitor:

```
BAUD RATE:
                          38400
PARITY:
                         None
                          \alphaDATA BITS:
STOP BITS:
                          \mathbf{1}
```
FLOW CONTROL: None (Hardware for the Xplained-PRO boards)

- 5. Observer coordinator node in the WSNMonitor.
- 6. Power on the rest of the nodes and observe them displayed in the WSNMonitor.
- 7. Select any router node and click on the bulb icon next to it, observe the device to blink its LEDs.

For demonstration of over-the-air upgrade functionality, see Section 7.8.

#### $7.3$ **Network Startup**

The coordinator organizes the wireless network automatically. Upon starting, every node informs the network of its role.

When the coordinator is powered on, it switches to an active state even though no child node is present. This is normal, and indicates that the coordinator is ready and the child nodes can join the network with the coordinator's extended PAN ID. By default, the coordinator uses extended PAN ID OxAAAAAAAAAAAAAAAA, which is recognized by all routers. A short PAN ID is chosen at random. The extended PAN ID can be modified by the user through the application's configuration.h file.

If the coordinator is absent or has not been turned on, the routers and end devices will remain in the network search mode. In this mode, routers scan the channels specified in the channel mask in search of a network with the specified extended PAN ID.

By default, the channel mask for all application images provided with the SDK contains a single channel. In rare cases, if the frequency corresponding to the radio channel is busy, the coordinator node may stay in the network search mode. If this happens, it may become necessary to change the application's channel mask to select another channel by changing the application's configuration. h file and recompiling the application.

Network health can be monitored through the WSNMonitor application described in the next section.

#### $7.4$ **WSNMonitor**

WSNMonitor is a PC counterpart to the WSNDemo embedded application, and can be used to display the ZigBee network topology and other information about a wireless sensor network. A typical WSNMonitor screen is shown in Figure 7-1. It contains topology, sensor data, node data panes, and application toolbars.

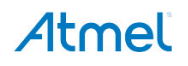

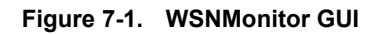

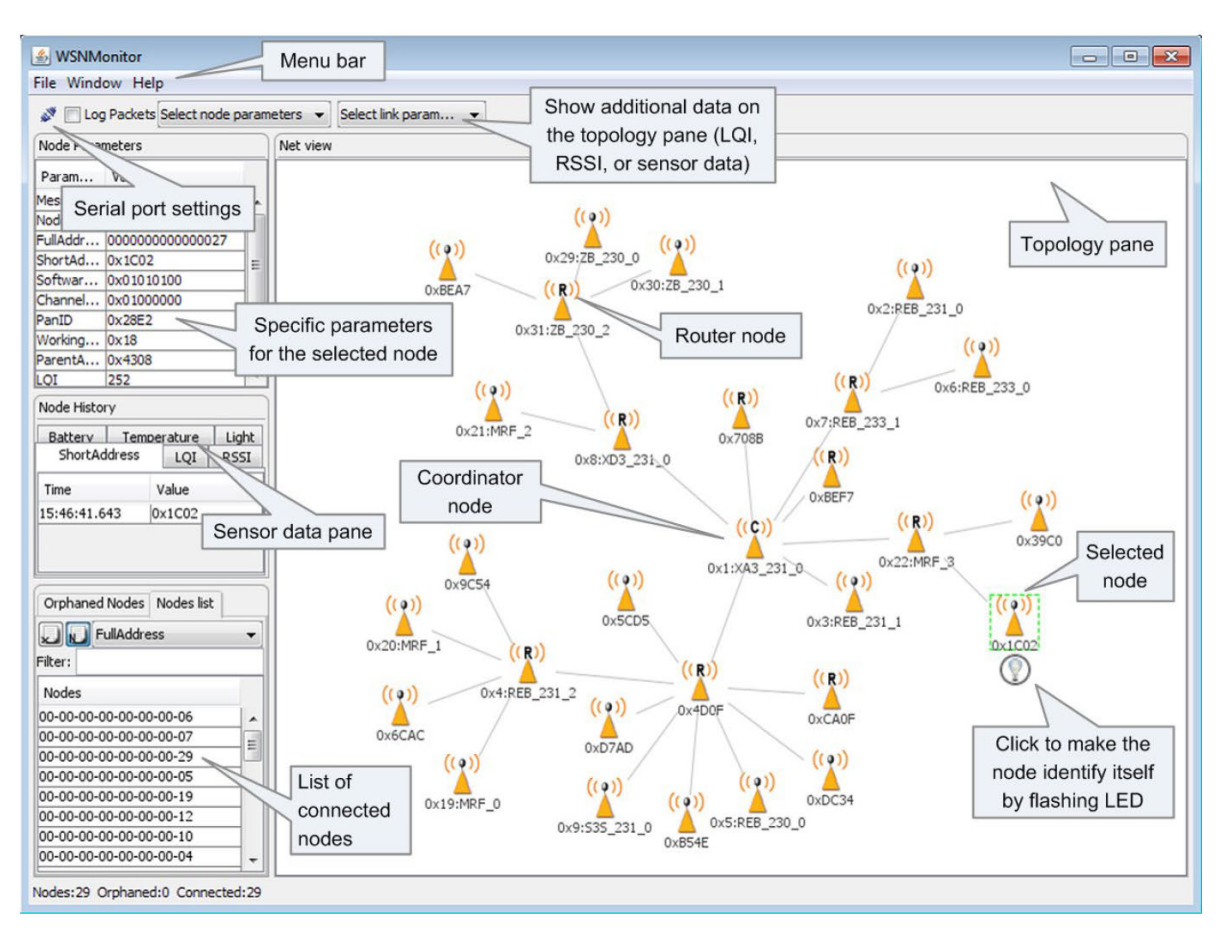

The topology pane displays the network topology in real time, which helps the user monitor the formation of and dynamic changes in the network while nodes join, send data across, or leave the network. The network topology is constructed on the basis of next-hop information for each of the nodes, and each link is also tipped with RSSI and LQI values. Each of the nodes displayed is depicted by an icon, with the node's address or name below and sensor readings to the right of the icon, if required by settings.

The sensor data pane displays data coming from onboard sensors of the selected node (see Section 7.7). It is presented in graph and table form. Other parameters can be observed for each node in table form. The node data pane includes a sensor selection combo-box, which is used to switch between sensor types.

By default in the topology pane, nodes are labeled with their short addresses. However, another title can be assigned to any desired node by a double click. If "Cancel" is pressed in the opened window, the node's title is set back to the short address.

#### $7.5$ **Identifying Nodes**

When a user clicks a node in the topology pane a button that can be used to identify the node appears under the node's icon. When the user clicks this button WSNMonitor sends a command, which is delivered to the coordinator through the serial connection and wirelessly to the target node. The target node, receiving the command, blinks with its LED for several seconds.

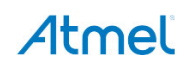

#### **Node Timeouts**  $7.6$

The Window/Preferences menu of WSNMonitor contains a number of parameters used to control application behavior. Timeouts are used to tune visualization of coordinator, routers, and end devices as the nodes disappear from the network each time a connection is lost, power is down, or a reset has occurred. A node timeout corresponds to the time the WSNMonitor application waits for a packet from a particular node before assuming that the node is no longer part of the network. Note that this value does not correspond to the frequency with which data are transmitted by each type of device. To get smooth topology visualization, setting timeouts to 20 seconds is recommended for coordinator and router, and 30 seconds is recommended for an end device. Assuming a default application configuration, these timeouts cover three periods between sending a packet, and so at least three packets would need to be lost before a node is removed from the WSNMonitor topology pane.

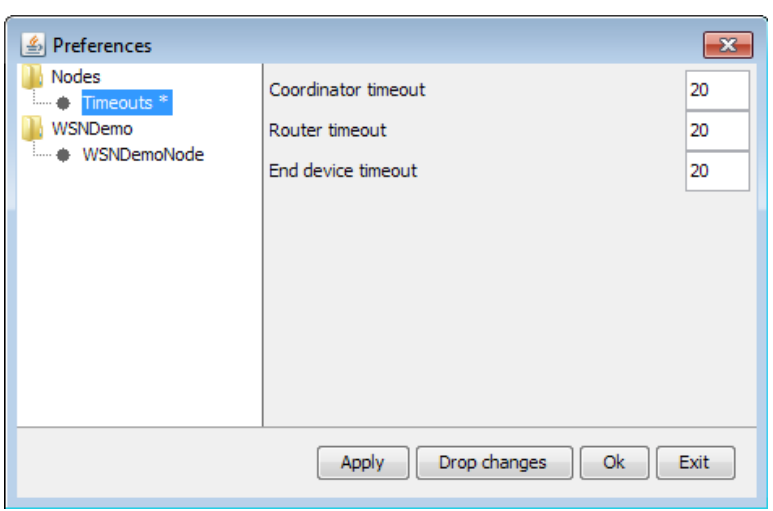

### Figure 7-2. WSNMonitor Preferences Menu

#### $7.7$ **Sensor Data Visualization**

Each board sends temperature/light/battery sensor readings (or emulated values) to the coordinator, which in turn sends it to the PC. WSNMonitor displays the readings from onboard sensors next to a node icon inside the topology pane. A corresponding option can be selected in the node/link parameters from the quick settings toolbar.

The user can select any node in the topology pane to monitor the node's activity and see the node data in one of three different forms:

- Text table
- Chart

The onboard sensor's data displayed next to each node in the topology pane. These values are also tipped with arrows indicating whether the value increased or decreased in relation to the previous sample.

A given node is selected when it is clicked on and a dashed frame is visible around it.

The same values are shown on the sensor data pane, enabling the user to observe how the values change over a period of time.

The sensor data pane includes a sensor selection combo-box. Use the button on the sensor control toolbar to display the desired types of sensor data.

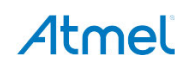

#### $7.8$ **Over-the-Air Upgrade**

Over-the-Air demonstration requires one WSNDemo device (most commonly network coordinator) programmed with an application image supporting OTAU server functionality and at least one device programmed as an OTAU client.

Atmel devices serving as OTAU clients shall be connected with an external flash device as described in corresponding platform-specific Sections (see Section 3.3 for references).

The user should configure and install devices as follows:

- 1. Configure and compile the WSNDemo application with APP USE OTAU defined as 1, and definition of OTAU CLIENT uncommented, in the configuration. h file. Load this application image to the board with a an external flash device connected:
	- a. Program the embedded bootloader image file from the Serial Bootloader package [12] that corresponds for the target platform.
	- b. The application image should be converted to \*. srec format and installed using the Bootloader PC tool from the Serial Bootloader package. The device is now able to perform as an OTA client, as defined in [24]. The above process should be repeated for every node that the user intends to upgrade over the air.
- 2. Configure and compile the WSNDemo application with APP USE OTAU defined as 1, and definition of OTAU SERVER uncommented, in the configuration. h file. Load this application image to the board selected to serve as an OTAU server, following steps 1.a and 1.b.
- 3. Once the images are programmed and WSNDemo devices are joined to the network, follow instructions given in  $[24]$  to update the firmware over the air.
- When coordinator acts as OTA the server network activity cannot be monitored on the WSNMonitor as the Note: same serial interface will be used for communication with the OTA bootloader tool.

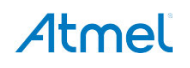

## **Appendix A. SAMR21 Specifics**

BitCloud supports ATSAMR21-XPRO [34] development board with ATSAMR21G18A. BitCloud reference applications can be compiled for different boards' configurations by selecting corresponding value for BSP SUPPORT parameter in application configuration. h file. Setting this parameter to BOARD FAKE will disable all board-specific peripherals and can be used for custom boards.

#### $A.1$ **Hardware Setup**

#### $A.1.1$ **Required Hardware**

Make sure that all necessary hardware is available:

- two or more ATSAMR21-XPRO boards [33] each with an external 2.4GHz antenna and a Micro-USB cable or
- two or more custom boards with ATSAMR21G18A or ATSAMR21E18A devices and one Atmel JTAGICE3 [22].

## A.1.2 ATSAMR21 Xplained PRO Setup

The SAM R21 Xplained Pro contains the Atmel Embedded Debugger (EDBG) for on-board debugging. The EDBG is a composite USB device of three interfaces; a debugger, Virtual COM Port, and Data Gateway Interface (DGI). In conjunction with Atmel Studio, the EDBG debugger interface can program and debug the ATSAMR21G18A. On the SAMR21 Xplained PRO, the SWD interface is connected between the EDBG and the ATSAMR21G18A. The Virtual COM Port is connected to a UART port on ATSAMR21G18A and provides an easy way to communicate with the target application through simple terminal software. This subsection contains only brief instructions. Detailed hardware description for this kit is given in corresponding user guide [34].

To assemble a device:

- 1. Attach an antenna to the SMA connector on ATSAMR21-XPRO.
- 2. Connect the Micro-USB cable to the EDBG USB section on ATSAMR21-XPRO to power up (see Figure 7-3).

### Figure 7-3. ATSAMR21 - Xplained PRO Setup

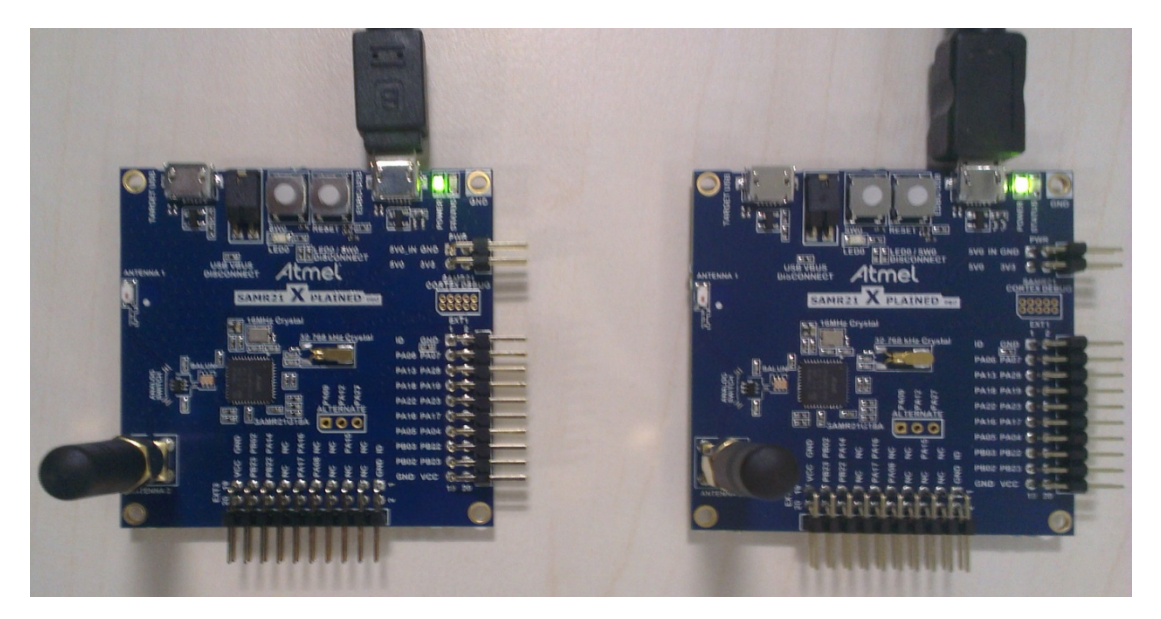

Note: To properly support on-board peripherals such as LEDs, buttons, and serial connection present on ATSAMR21-XPRO BitCloud applications shall be configured with the following defines selected in the application's configuration.h file:

```
#define BSP SUPPORT BOARD SAMR21 XPRO
#define APP INTERFACE APP INTERFACE USART
#define APP USART CHANNEL USART CHANNEL 0
```
### A.1.3 OTAU Hardware Setup

To demonstrate OTA upgrade functionality, the pins of the external flash memory device must be connected to the ATSAMR21 pins as shown in Table A-1. More information on the OTA upgrade can be found in [24]. The possible configurations of M25P40 and AT25DF041A Flash variants are mentioned in Table A-1.

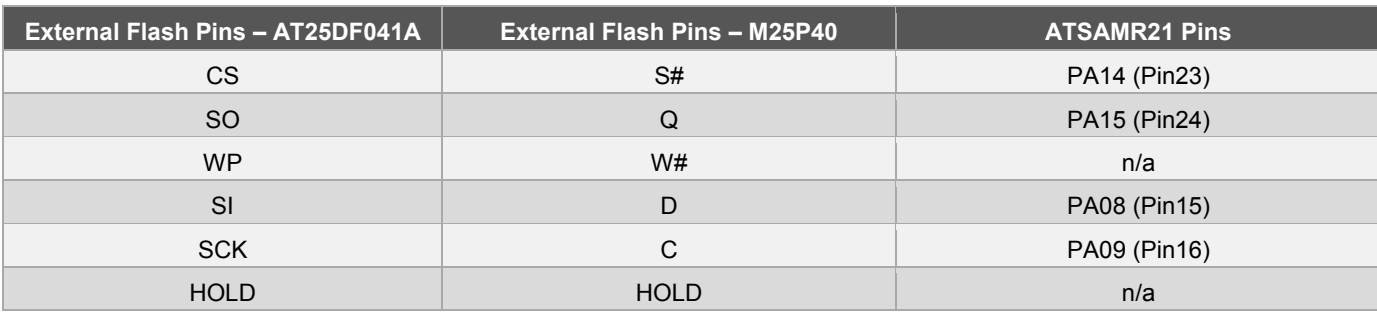

### Table A-1. External Flash and MCU Pin Assignment

#### $A.2$ **Pre-built Firmware Images**

BitCloud SDK for SAMR21 devices provides precompiled firmware images for supported Atmel development boards (see Section 1.3). The images are located in corresponding application folders present in . /Evaluation Tools/directory. The user can load them onto the board as described in Section A.3.

#### $A.3$ **Programming the Boards**

Firmware images can be loaded to the boards by using the following methods: programming using JTAG/EDBG either in IAR Embedded Workbench (see Section A.3.2) or Atmel Studio (see Section A.3.3), and programming with Serial Bootloader (see Section A.3.4).

#### $A.3.1$ **Extended (MAC) Address Assignment**

For the proper communication ZigBee require unique 64-bit MAC address assigned for each device. A node is not able to join any ZigBee network unless its extended address is non-zero and smaller than OXEEEEEEEEEEEEE.

In BitCloud the CS UID parameter defines such address and by default a compile time is set to invalid value  $0 \times 0$ . It is the responsibility of the application to obtain the correct value and assign it to the CS UID parameter.

Reference applications provided by Atmel assign the MAC address as follows. If CS UID is set to zero at compile time, the application attempts to load the MAC address from a dedicated board-specific source for the UID value using API of the BSP component. This can be external EEPROM, or specially programmed user page of the chip. If such address cannot be obtained, then MAC address is kept as 0. Hence for custom boards applications shall be updated to assign valid MAC address to the node.

For SAMR21-XPRO the CS\_UID should be set to a non-zero value from the application.

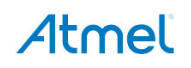

#### Programming with IAR Embedded Workbench  $A.3.2$

### A.3.2.1 Precompiled Images

When using IAR Embedded Workbench to program precompiled images provided with the SDK, the user first needs to create a project containing the precompiled image.

- 1. Start IAR Embedded Workbench for ARM [19].
- 2. Select File > New > Workspace.
- 3. Select Project  $>$  Create New Project...
- 4. In the Create New Project dialog, select Externally build executable in Project templates:
- 5. Select a name for the project, and click Save.
- 6. Follow the instructions in readme.txt.
- 7. Once the project is set up, select  $\text{Project} > \text{Options.}$
- 8. In the General options category, set Target -> Device as Atmel ATSAMR21G18A OF Atmel ATSAMR21E18A, depending on the target device.
- 9. In Debugger category > Setup tab select in the Driver drop-down CMSIS DAP if EDBG is used or JTAGICE3 when programming via JTAG.
- 10. Click OK button.
- 11. Select Project > Download and debug.

12. Once the debugging session has started, click Stop debugging.

The image is now installed on the device.

### A.3.2.2 Application Workspace

1. Open target application project in the IAR Embedded Workbench for ARM [19].

This can be done either by double-clicking on the workspace file (for example, HADevice.eww) or by opening such file directly in the IAR Workspace using  $File > Open > Workspace$ .

- 2. Select the desired application configuration (for example, All StdlinkSec SamR21 Atsamr21b18a Rf233 8Mhz) from the drop-down box in the Workspace pane.
- 3. Select Project  $>$  Options. Then in Debugger category  $>$  Setup tab select in the Driver drop-down menu CMSIS DAP if EDBG is used or JTAGICE3 when programming via JTAG. Click OK button.
- 4. Select Project > Download and debug.
- 5. Once the debugging session has started, click Stop debugging.

The image is now installed on the device.

Note: Using a JTAG/EDBG to program the microcontroller will erase the embedded bootloader, if present. As a result, loading of application images with Serial Bootloader will become inoperable until the embedded bootloader is loaded to the device again.

## A.3.3 Programming with Atmel Studio

- 1. In Atmel Studio, open the Tools > Device Programming... dialog.
- 2. From the Tool drop-down menu select the programming tool (for example JTAGICE 3/EDBGATMLXXXX).
- 3. Select the right device (ATSAMR21G18A) in the Device drop-down menu and select the Interface as SWD.
- 4. Press Read button in the Device Signature field to verify that connection with the device is correct.
- 5. Click on the Program tab.
- 6. In the Flash section of the dialog, select the precompiled .hex file to be programmed.
- 7. Click Program.

The image is now installed on the device.

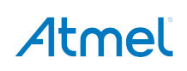

#### $A.3.4$ **Programming with Serial Bootloader**

Programming using Serial Bootloader requires that the embedded bootloader code is loaded to the device via JTAG/EDBG. Firmware images for the embedded bootloader as well as the Bootloader PC tool, which is needed to load the application image from a PC to the device, are included in the Atmel Serial Bootloader software package available for downloading from the Atmel website.

Images that shall be loaded to device via JTAG may be found under the \Embedded Bootloader images\ATSAMR21 directory in the package:

- 1. Install and run the Bootloader PC tool from the command line or use the GUI. Specify the target image file in . srec format and the COM port, and launch the firmware upload (see  $[12]$ ).
- 2. Perform a hardware reset on the board by using the reset button, if requested.
- 3. The Bootloader PC tool indicates the operation progress. Once the upload is successfully completed, the board will restart automatically. If an upload fails, the Bootloader PC tool will indicate the reason. In rare cases, the booting process can fail due to communication errors between the board and the PC. If this happens, attempt booting again. If booting fails, the program recently written to the board will be corrupted, but the board can be reprogrammed again as the embedded bootloader should remain intact.
- **Warning:** Using JTAG/EDBG to program the microcontroller will erase the embedded bootloader, making the loading of application images with Serial Bootloader impossible until the embedded bootloader firmware is reprogrammed to the device.

#### **Reserved Hardware Resources**  $A.4$

### Table A-2. Hardware Resources Reserved by the Stack on ATSAMR21

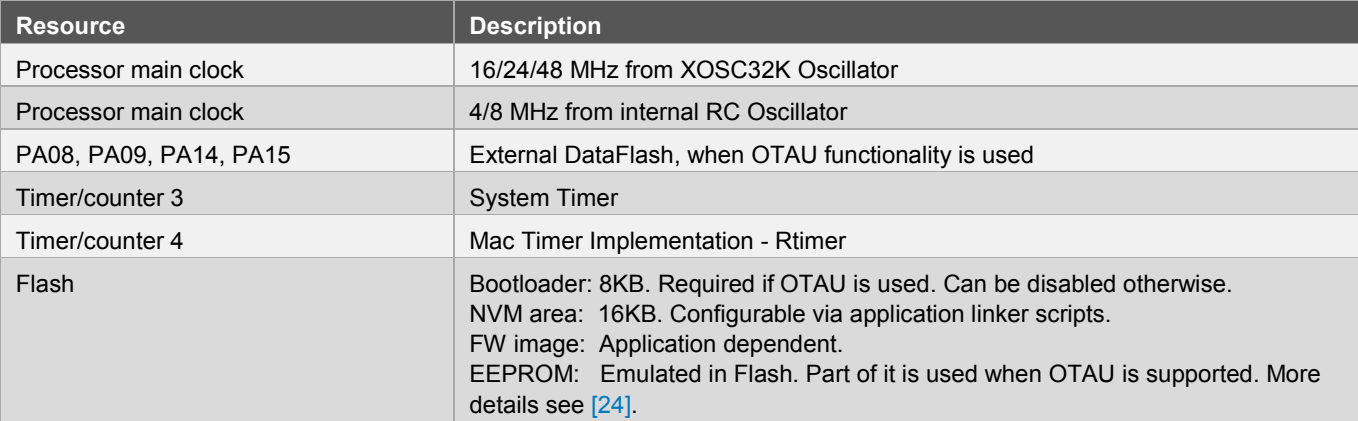

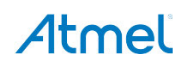

## Appendix B. ATmegaRFR2 Specifics

BitCloud supports out of the box two different ATmegaRFR2 development boards with ATmega256RFR2 SoC: AT256RFR2-EK [15] and AT256RFR2-XPRO [17]. The instructions below will highlight the differences between the two platform configurations, where present. It is also possible to compile applications for custom boards without relying on any board-specific peripherals.

BitCloud reference applications can be compiled for different boards' configurations by selecting corresponding value for BSP SUPPORT parameter in application configuration. h file. Setting this parameter to BOARD FAKE will disable all board-specific peripherals and can be used for custom boards.

#### $B.1$ **Hardware Setup**

#### $B.1.1$ **Required Hardware**

Make sure that all necessary hardware is available:

- one or more AT256RFR2-EK kits [15] and one Atmel JTAGICE3 [22]  $\alpha$ r
- two or more AT256RFR2-XPRO [17] boards, each with an external 2.4GHz antenna and a Micro-USB cable or
- two or more custom boards with ATmega256RFR2 or ATmega2564RFR2 devices and one Atmel JTAGICE3  $[22].$

## B.1.2 AT256RFR2-EK Setup

This subsection contains only brief instructions. Detailed hardware description for this kit is given in corresponding user guide [16].

Radio Controller Board (RCB) with ATmega256RFR2 is used as a base board. Depending on the application RCB might be used as a standalone, mount to a Key Remote Control board or to a Sensor Terminal Board (STB).

To assemble a device:

- 1. Attach an antenna to the SMA connector on RCB.
- 2. Insert two AAA batteries into the RCB if it will be used in standalone mode or on top of Key Remote Control board. Do not use batteries if the STB board is powered by USB.
- 3. Attach RCB on top of a Key Remote Control board or STB board.
- 4. Power on the device by shifting the red button at the right side of the RCB (see Figure 7-4).

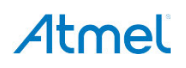

Figure 7-4. Assembled RCB Hosted on a Key Remote Control Board

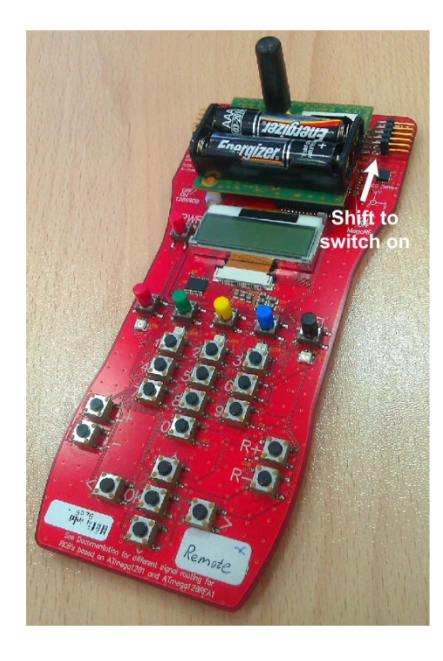

5. To use serial output, attach the serial cable, connected to a PC, to the port marked EXT on a Key Remote Control board as shown on Figure 7-5, or use the USB connection on the STB board.

### Figure 7-5. Serial Cable attached to a Key Remote Control Board

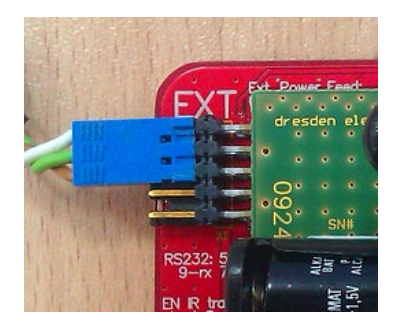

- Different board setups available in 256RFR2-EK provide application with access to different types of Note: peripherals such as LEDs, buttons, LCD and serial connection. BitCloud applications shall be configured differently for each board configuration tos properly support such peripherals. This is done via selection of the following defines in the application's configuration.h file:
	- $\bullet$ For an RCB mounted on a Key Remote Board:

```
#define BSP_SUPPORT BOARD_RCB_KEY_REMOTE
#define APP INTERFACE APP INTERFACE USART
#define APP USART CHANNEL USART CHANNEL 0
```
- For an RCB mounted on an STB:
	- #define BSP\_SUPPORT BOARD\_RCB

#define APP INTERFACE APP INTERFACE USBFIFO

- For a standalone RCB:
	- #define BSP\_SUPPORT BOARD\_RCB

```
#define APP_INTERFACE APP_INTERFACE_USART
```

```
#define APP_USART_CHANNEL USART_CHANNEL_1
```
### B.1.3 AT256RFR2-XPRO Setup

Detailed hardware description for the 256RFR2 Xplained Pro board is given in corresponding user guide [18].

- Note: Due to board-specific control, Flow control of the COM port setting on the PC shall be set to Hardware to enable serial communication between the Xplained Pro board with BitCloud application and a PC (for serial terminal and PC GUI applications such as WSNMonitor or SLRemote). Even though configuration in the embedded application firmware is not using HW flow control for serial communication.
- Note: To properly support on-board peripherals such as LEDs, buttons and serial connection present on AT256RFR2-XPRO BitCloud applications shall be configured with following defines selected in application's configuration.h file:

```
#define BSP SUPPORT BOARD ATMEGA256RFR2 XPRO
#define APP INTERFACE APP INTERFACE USART
#define APP USART CHANNEL USART CHANNEL 0
```
## **B.1.4 OTAU Hardware Setup**

To demonstrate OTA upgrade functionality, the pins of the external flash memory device (by default AT25DF041A is supported) must be connected to the ATmega256RFR2 pins, as shown in Table B-1. More information on the OTA upgrade can be found in [24].

## Table B-1. External Flash and MCU Pin Assignment

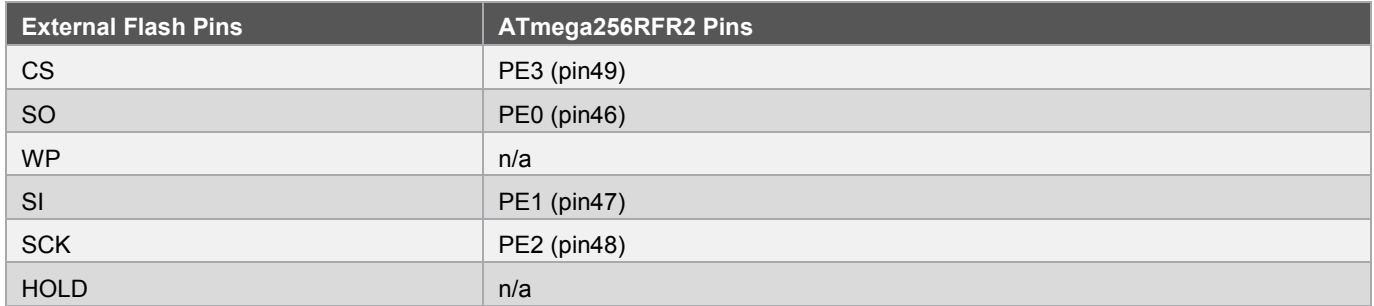

#### $B.2$ **Pre-built Firmware Images**

BitCloud SDK for megaRF devices provides precompiled firmware images for supported Atmel development boards (see Section 1.3). The images are located in corresponding application folders present in . /Evaluation Tools/directory. The user can load them onto the board as described in Section B.3.

#### $B.3$ **Programming the Boards**

Firmware images can be loaded to the boards using the following methods: programming using JTAG/EDBG either in IAR Embedded Workbench (see Section B.3.3) or Atmel Studio (see Section B.3.4), and programming with Serial Bootloader (see Section B.3.5). Before programming; make sure that the fuse bits are configured correctly, as described in Section B.3.1.

#### $B.3.1$ **Setting Fuse Bits**

Table B-2 presents the fuse bit configuration for ATmega256(4)RFR2 devices running BitCloud applications. It also describes some use cases when certain fuse bits require values different from the default ones. Based on own application-specific requirements, the fuse bits can be changed as well. See device datasheet [9] for detailed fuse bits description.

Note: Modifying fuse bit settings cannot be done with the Serial Bootloader tool.

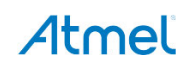

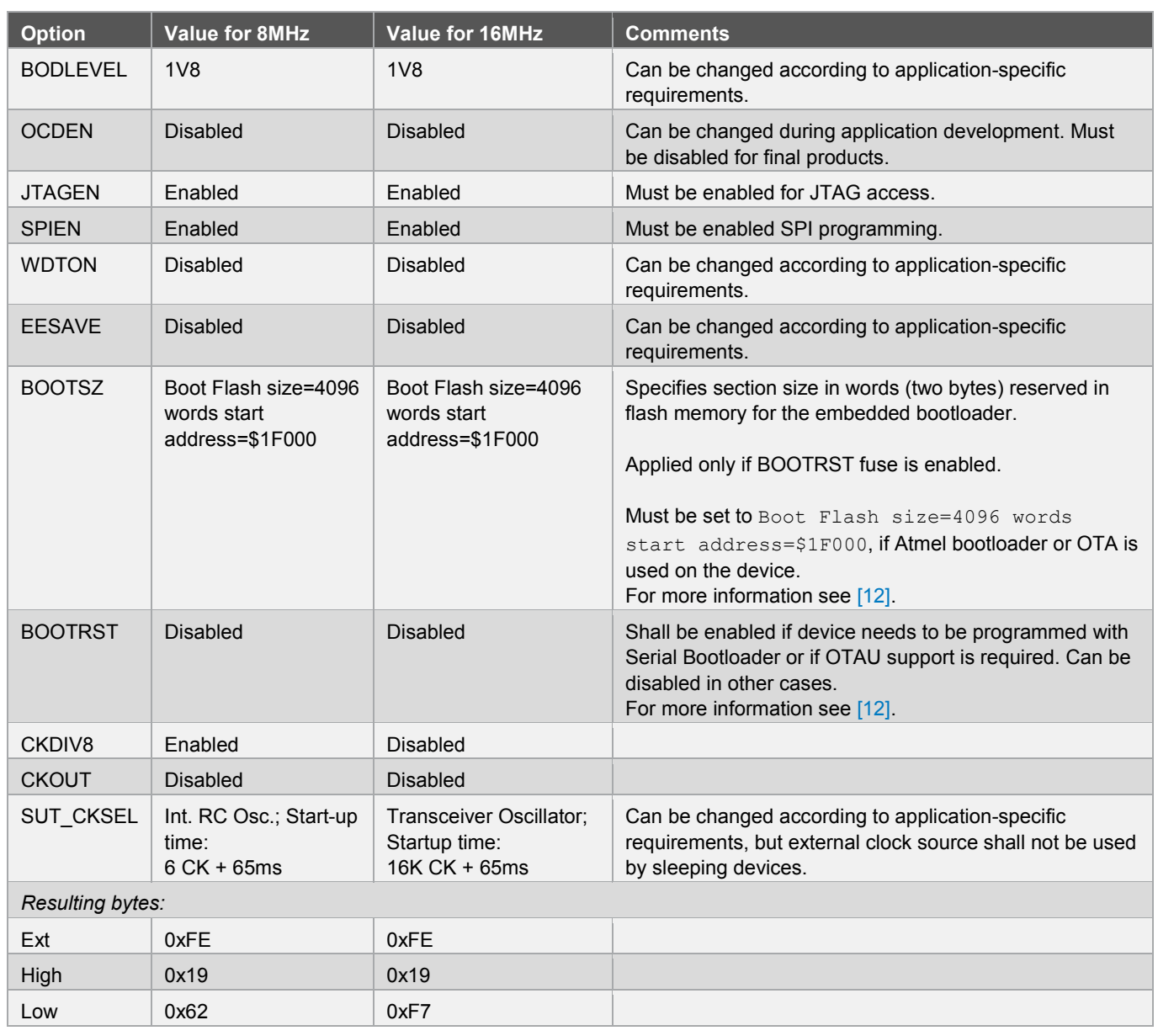

### Table B-2. Fuse Bit Settings for the ATmega256(4)RFR2 Device

## **B.3.2 Extended (MAC) Address Assignment**

For the proper communication ZigBee require unique 64-bit MAC address assigned for each device. A node is not able to join any ZigBee network unless its extended address is non-zero and smaller than OXFFFFFFFFFFFFFFF.

In BitCloud the CS UID parameter defines such address and by default at compile time is set to invalid value 0x0. It is responsibility of the application to obtain the correct value and assign it to the CS UID parameter.

Reference applications provided by Atmel assign the MAC address as follows. If CS UID is set to zero at compile time, then the application attempts to load the MAC address from a dedicated board-specific source for the UID value using API of the BSP component. This can be external EEPROM, or specially programmed user page of the chip. If such address cannot be obtained, then MAC address is kept as 0. Hence for custom boards applications shall be updated to assign valid MAC address to the node.

#### Programming with IAR Embedded Workbench  $B.3.3$

### B.3.3.1 Loading Precompiled Images

When using IAR Embedded Workbench to program precompiled images provided with the SDK, the user first needs to create a project containing the precompiled image.

- 1. Start IAR Embedded Workbench for AVR [20].
- 2. Select File > New > Workspace.
- 3. Select Project  $>$  Create New Project...
- 4. In the Create New Project dialog, select Externally build executable in Project templates:
- 5. Select a name for the project, and click Save.
- 6. Follow the instructions in readme.txt.
- 7. Once the project is set up, select  $Proof$  > Options.
- 8. In the General options category, set Processor Configuration to ATmega256RFR2 or ATmega2564RFR2.
- 9. In Debugger category > Setup tab select JTAGICE3 in the Driver drop-down menu.
- 10. Click OK button.
- 11. From the menu select JTAGICE  $3$  > Fuse Handler.
- 12. Click Read Fuses, and make sure that the device fuses are set as specified in Section B.3.1.
- 13. If fuses are set incorrectly, select the correct fuse settings, and click Program fuses.

14. Select Project > Download and debug.

15. Once the debugging session has started, click Stop debugging.

The image is now installed on the board.

### **B.3.3.2 Programming from Application Workspace**

- 1. Open target application project in the IAR Embedded Workbench for AVR [20]. This can be done either by double-clicking on the workspace file (for example, HADevice.eww) or by opening such file directly in the IAR Workspace using File > Open > Workspace.
- 2. Select the desired application configuration (for example, All StdlinkSec MegaRf ATmega256RF2 8Mhz Iar) from the drop-down box in the Workspace pane.
- 3. Select Project > Options. Then in Debugger category > Setup tab select JTAGICE3 in the Driver dropdown menu. Click or button.
- 4. From the menu select JTAGICE  $3$  > Fuse Handler.
- 5. Click Read Fuses, and make sure that the device fuses are set as specified in Section B.3.1.
- 6. If fuses are set incorrectly, select the correct fuse settings, and click Program fuses. Then press Close button.
- 7. Select Project > Download and debug.
- 8. Once the debugging session has started, click Stop debugging.

The image is now installed on the device.

Note: Using a JTAG to program the microcontroller will erase the embedded bootloader, if present. As a result, loading of application images with Serial Bootloader will become inoperable until the embedded bootloader is loaded to device again.

## **B.3.4 Programming with Atmel Studio**

- 1. In Atmel Studio, open the Tools > Device Programming... dialog.
- 2. From the  $T \circ 1$  drop-down menu select the programming tool (for example JTAGICE 3).
- 3. Select the right device (ATmega256RFR2/ATmega2564RFR2) in the Device drop-down menu.
- 4. Press Read button in the Device Signature field to verify that connection with the device is correct.

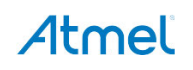

- 5. Click on the Fuses tab and make sure that the device fuses are set as specified in Section B.3.1.
- 6. If fuses are set incorrectly, select the correct fuse settings, and click Program.
- 7. Click on the Program tab.
- 8. In the Flash section of the dialog, select the precompiled .hex file to be programmed.
- 9. Click Program.

The image is now installed on the device.

#### $B.3.5$ **Programming with Serial Bootloader**

Programming using Serial Bootloader requires that the embedded bootloader code is loaded to the device via JTAG. Firmware images for the embedded bootloader as well as the Bootloader PC tool, which is needed to load the application image from a PC to the device, are included in the Atmel Serial Bootloader software package available for downloading from the Atmel website.

Images that shall be loaded to device via JTAG may be found under the

\Embedded\_Bootloader\_images\Atmega256rfr2 directory in the package.

The fuse bits should be configured properly; namely, the BOOTRST fuse should be enabled as described in Section  $B.3.1.$ 

If the embedded bootloader is loaded connect with a serial interface to a PC ensuring pin connections as shown in Table B-3. If bootloader image corresponding to the supported Atmel development board (Table 1-1) is used then such mapping is guaranteed already.

## Table B-3. Host UART and MCU Pin Connections

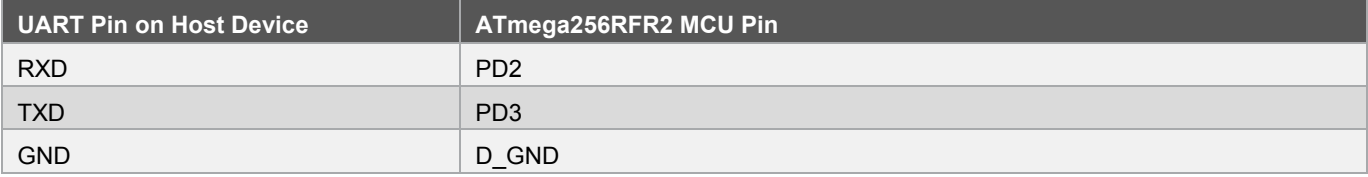

- 1. Install and run the Bootloader PC tool from the command line or use the GUI. Specify the target image file in . srec format and the COM port, and launch the firmware upload (see  $[12]$ ).
- 2. Perform a hardware reset on the board by using the reset button, if requested.
- 3. The Bootloader PC tool indicates the operation progress. Once the upload is successfully completed, the board will restart automatically. If an upload fails, the Bootloader PC tool will indicate the reason. In rare cases, the booting process can fail due to communication errors between the board and the PC. If this happens, attempt booting again. If booting fails, the program recently written to the board will be corrupted, but the board can be reprogrammed again as the embedded bootloader should remain intact.
- Using JTAG to program the microcontroller will erase the embedded bootloader, making the loading of **Warning:** application images with Serial Bootloader impossible until the embedded bootloader firmware is reprogrammed to the device.

#### **Reserved Hardware Resources**  $B.4$

### Table B-4. Hardware Resources Reserved by the Stack on ATmega256RFR2

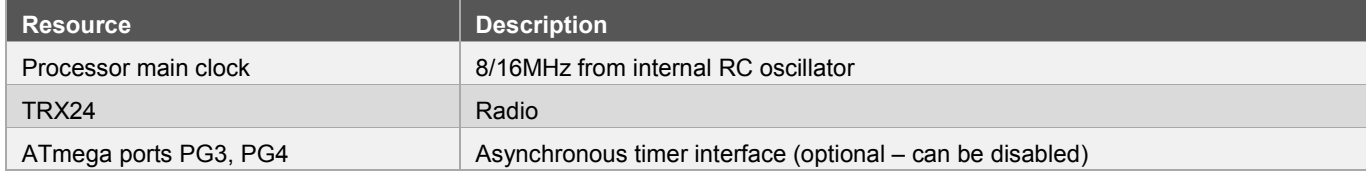

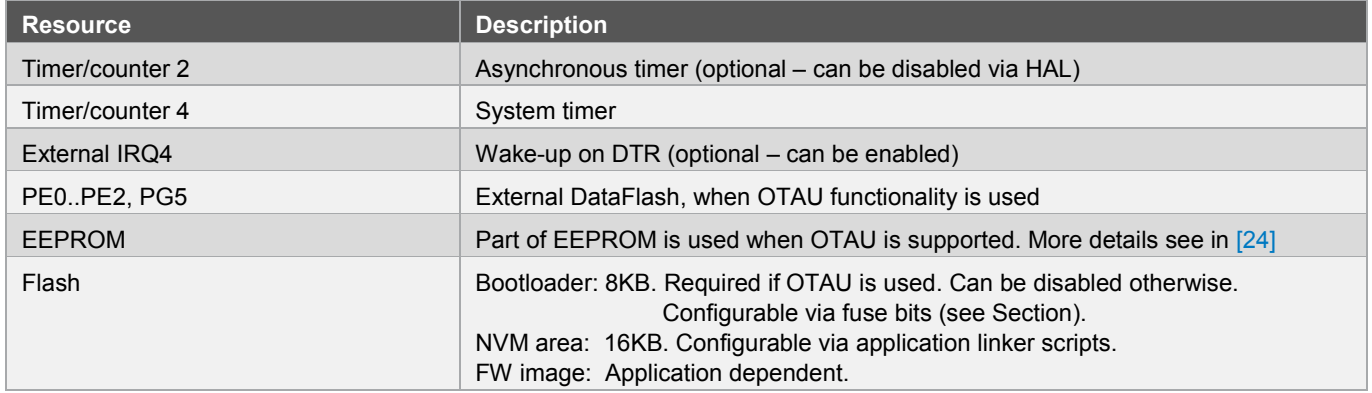

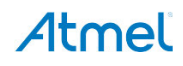

#### 8. **References**

- [1] BitCloud Software Development Kit
- [2] AVR2052: BitCloud Quick Start Guide (this document)
- [3] BitCloud API Reference (available in BitCloud SDK)
- [4] AVR2050: BitCloud Developer's Guide
- [5] IEEE Std 802.15.4™-2006 Part 15.4: Wireless Medium Access Control (MAC) and Physical Laver (PHY) Specifications for Low-Rate Wireless Personal Area Networks (WPANs)
- [6] ZigBee PRO specification (05-3474r20)
- [7] ZigBee Cluster Library specification (07-5123r04)
- [8] ZigBee Home Automation Profile Specification (05-3520-29)
- [9] Atmega256RFR2 device
- [10] Atmega2564RFR2 device
- [11] MinGW C/C++ Compiler
- [12] AVR2054: Serial Bootloader User Guide
- [13] Java Runtime Environment
- [14] Jython
- [15] 256RFR2-EK kit
- [16] AVR10002: ATmega256RFR2 Evaluation Kit User Guide
- [17] 256RFR2-XPRO: ATmega256RFR2 Xplained Pro Evaluation Kit
- [18] ATmega256RFR2 Xplained Pro User Guide
- [19] IAR Embedded Workbench for Atmel ARM
- [20] IAR Embedded Workbench for Atmel AVR
- [21] IAR Embedded Workbench IDE User Guide
- [22] JTAGICE3
- [23] AT02597: ZigBee PRO Packet Analysis with Sniffer
- [24] AVR2058: BitCloud OTAU User Guide
- [25] Atmel Studio download
- [26] Atmel Studio archive
- [27] Atmel Studio online help
- [28] AT02698: ZAppSI User Guide
- [29] ZigBee Light Link Profile specification (11-0037-10)
- [30] AT03663: Power Consumption of ZigBee End Devices
- [31] ATSAMR21G18A device
- [32] ATSAR21E18A device
- [33] SAMR21-XPRO: SAMR21 Xplained Pro Evaluation Kit
- [34] ATSAMR21 Xplained PRO User Guide
- [35] MSYS Extension for Atmel Studio
- [36] AT08550: ZigBee Attribute Reporting

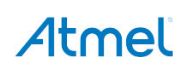

### **Revision History** 9.

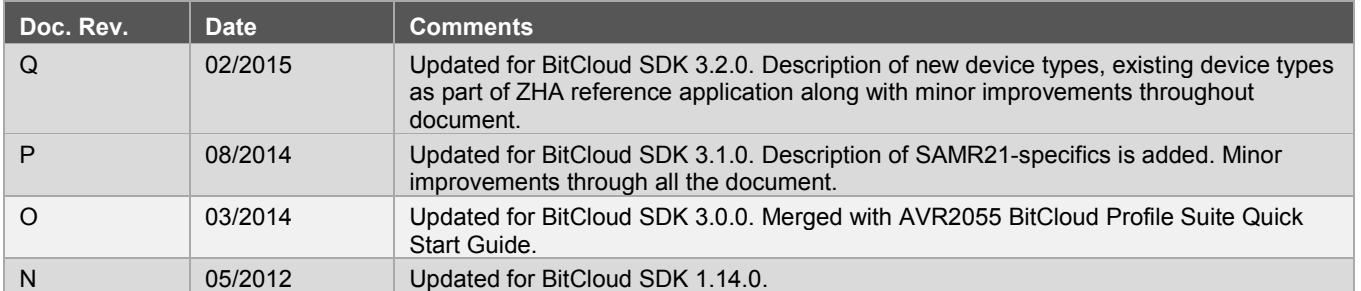

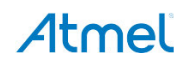

## Atmel

### **Atmel Corporation**

1600 Technology Drive San Jose, CA 95110 **IISA** Tel: (+1)(408) 441-0311 Fax: (+1)(408) 487-2600 www.atmel.com

## Enabling Unlimited Possibilities®

## **Atmel Asia Limited**

Unit 01-5 & 16, 19F BEA Tower, Millennium City 5 418 Kwun Tong Road Kwun Tong, Kowloon **HONG KONG** Tel: (+852) 2245-6100 Fax: (+852) 2722-1369

#### **Atmel Munich GmbH**

**Business Campus** Parkring 4 D-85748 Garching b. Munich **GERMANY** Tel: (+49) 89-31970-0 Fax: (+49) 89-3194621

Atmel Japan G.K.

16F Shin-Osaki Kangyo Bldg. 1-6-4 Osaki, Shinaqawa-ku Tokyo 141-0032 **JAPAN** Tel: (+81)(3) 6417-0300 Fax: (+81)(3) 6417-0370

#### © 2015 Atmel Corporation. All rights reserved. / Rev.: 8200Q-MCU-02/2015

Atmel®, Atmel logo and combinations thereof, AVR®, BitCloud®, Enabling Unlimited Possibilities®, and others are registered trademarks or trademarks of Atmel Corporation in U.S. and other countries. Windows® is a registered trademark of Microsoft Corporation in U.S. and or other countries. ARM® and Cortex® are registered trademarks of ARM Ltd. Other terms and product names may be trademarks of others.

Disclaimer: The information in this document is provided in connection with Atmel products. No license, express or implied, by estoppel or otherwise, to any intellectual property right is granted by this document or in con WARRANTY OF MERCHANTABILITY, FITNESS FOR A PARTICULAR PURPOSE, OR NON-INFRINGEMENT. IN NO EVENT SHALL ATMEL BE LIABLE FOR ANY DIRECT, INDIRECT,<br>CONSEQUENTIAL, PUNITIVE, SPECIAL OR INCIDENTAL DAMAGES (INCLUDING, WITHOUT LIM INFORMATION) ARISING OUT OF THE USE OR INABILITY TO USE THIS DOCUMENT, EVEN IF ATMEL HAS BEEN ADVISED OF THE POSSIBILITY OF SUCH DAMAGES. Atmel makes no representations or warranties with respect to the accuracy or completeness of the contents of this document and reserves the right to make changes to specifications and products descriptions at any time<br>without notice. Atm automotive applications. Atmel products are not intended, authorized, or warranted for use as components in applications intended to support or sustain life.

## **X-ON Electronics**

Largest Supplier of Electrical and Electronic Components

*Click to view similar products for [Zigbee Development Tools \(802.15.4\)](https://www.x-on.com.au/category/embedded-solutions/engineering-tools/rf-wireless-development-tools/zigbee-development-tools-802154) category:* 

*Click to view products by* [Atmel](https://www.x-on.com.au/manufacturer/atmel) *manufacturer:* 

Other Similar products are found below :

[76000956](https://www.x-on.com.au/mpn/digiinternational/76000956) [ATZB-X-212B-XPRO](https://www.x-on.com.au/mpn/atmel/atzbx212bxpro) [SKY66114-11-EK1](https://www.x-on.com.au/mpn/skyworks/sky6611411ek1) [SKY66403-11EK1](https://www.x-on.com.au/mpn/skyworks/sky6640311ek1) [WRL-14549](https://www.x-on.com.au/mpn/sparkfun/wrl14549) [ATREB212BSMA-EK](https://www.x-on.com.au/mpn/atmel/atreb212bsmaek) [ATZB-X-212B-USB](https://www.x-on.com.au/mpn/atmel/atzbx212busb) [XBIB-](https://www.x-on.com.au/mpn/digiinternational/xbibcuth)[CU-TH](https://www.x-on.com.au/mpn/digiinternational/xbibcuth) [XK3-Z8S-WZM](https://www.x-on.com.au/mpn/digiinternational/xk3z8swzm) [XKA2C-Z7T-U](https://www.x-on.com.au/mpn/digiinternational/xka2cz7tu) [IS.OMB-001](https://www.x-on.com.au/mpn/industrialshields/isomb001) [MIKROE-4277](https://www.x-on.com.au/mpn/mikroe/mikroe4277) [ENWC9B01AQEF](https://www.x-on.com.au/mpn/panasonic/enwc9b01aqef) [RBK-ZW500-E2](https://www.x-on.com.au/mpn/siliconlabs/rbkzw500e2) [RBK-ZW500-H2](https://www.x-on.com.au/mpn/siliconlabs/rbkzw500h2) [RBK-](https://www.x-on.com.au/mpn/siliconlabs/rbkzw500u2)[ZW500-U2](https://www.x-on.com.au/mpn/siliconlabs/rbkzw500u2) [KIT-15936](https://www.x-on.com.au/mpn/sparkfun/kit15936) [CC2538DK](https://www.x-on.com.au/mpn/texasinstruments/cc2538dk) [CC2538EMK](https://www.x-on.com.au/mpn/texasinstruments/cc2538emk)